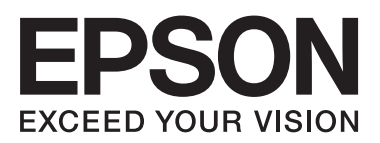

**راهنامی شبکه**

NPD5040-01 FA

 $\equiv$ 

### *محتوا*

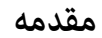

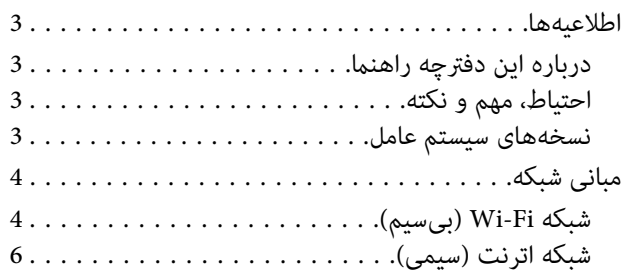

### *استفاده از [محصول](#page-7-0) بر روی یک شبکه*

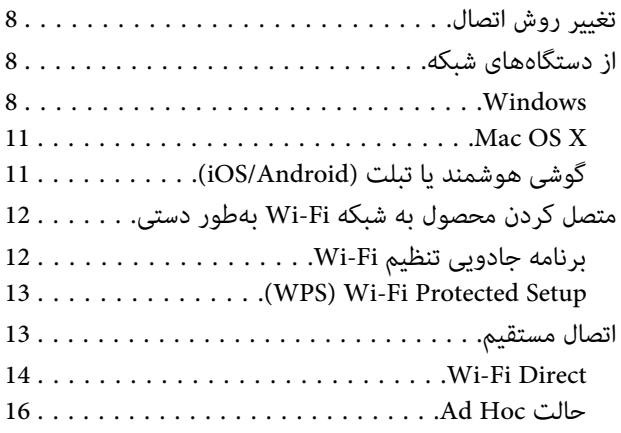

### *[عیبیابی](#page-21-0)*

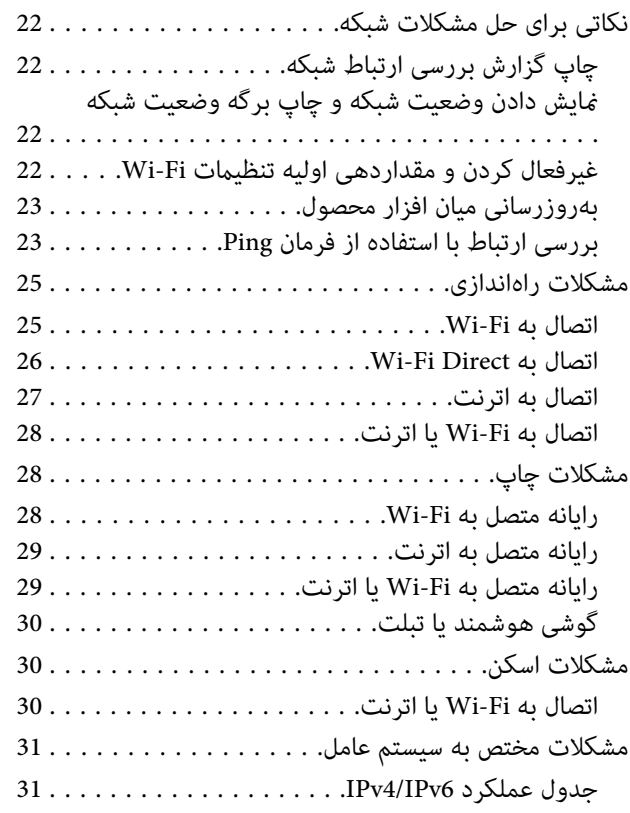

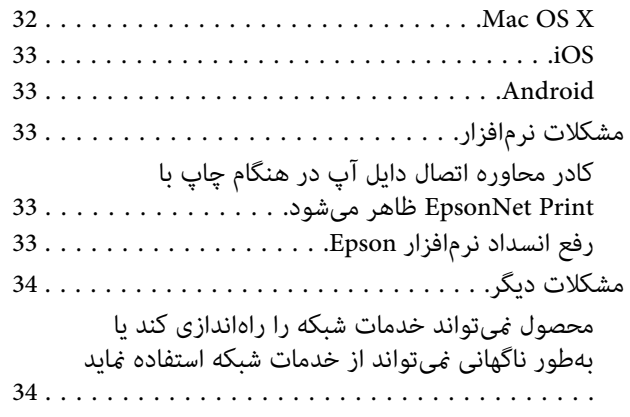

### *[کپیرایتها](#page-34-0) و مجوزهای مربوط به قابلیتهای [شبکه](#page-34-0)*

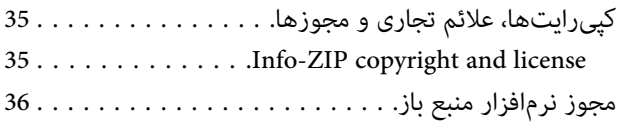

### **مقدمه**

### **اطلاعیهها**

### **درباره این دفترچه راهنام**

<span id="page-2-0"></span>این راهنمای شبکه یک دفترچه راهنمای عمومی برای محصولات مجهز به عملکردهای شبکه است. هنگام استفاده از این دفترچه راهنما به نکات<br>زیر توجه کنید.

- $□$ ممکن است عملکردها و دستگاههای موجود، مانند صفحه نمایش LCD، عملکردهای Wi-Fi /اترنت و عملکردهای اسکنر بسته به محصول شما متفاوت باشند.
- ساویر صفحه نمایش LCD و نرمافزار مورد استفاده در این دفترچه راهنما مثالهایی کلی هستند. ممکن است منوها، نام دکمهها و تصاویر  $\Box$ صفحه مایش بسته به محصول شما متفاوت باشند.
	- ❏ ممکن است محتوای این دفترچه راهنام و مشخصات محصول بدون اطلاع قبلی تغییر کند.

# **احتیاط، مهم و نکته**

احتیاط، مهم، و نکته در این دفترچه راهنما به شکلهای زیر نشان داده شده و دارای معنای زیر هستند.

*برای جلوگیری از آسیب جسمی بهدقت رعایت شود. احتیاط باید*  $\overline{\mathbb{A}}$ 

*برای جلوگیری از صدمه دیدن تجهیزات رعایت شود. باید مهم* c

*شامل راهنامییهای مفید <sup>و</sup> محدودیتهای عملکرد محصول میباشد. نکته*

### **نسخههای سیستم عامل**

در این دفترچه راهنام، از اختصارات زیر استفاده میشود.

- ❏ 8.1 Windows به 8.1 Windows و Pro 8.1 Windows اشاره دارد.
	- ❏ 8 Windows به 8 Windows وPro 8 Windows اشاره دارد.
- Windows 7 Ultimate و Windows 7 Home Basic، Windows 7 Home Premium، Windows 7 Professionalبه و Windows 7 ⊔ اشاره دارد.
- Windows Vista Home Basic Edition، Windows Vista Home Premium Edition، Windows Vista به Windows Vista ❏ .دارد اشاره Windows Vista Ultimate Edition و ،Business Edition، Windows Vista Enterprise Edition
- <span id="page-3-0"></span>اشارهWindows XP Professionalو،Windows XP Home Edition، Windows XP Professional x64 EditionبهWindows XP ❏ دارد.
- MacبهMac OS X همچنین .اشارهداردOS X Mountain Lion بهMac OS X v10.8.xوOS X MavericksبهMac OS X v10.9.x ❏ .دارد اشاره Mac OS X v10.6.x و ،OS X v10.9.x، Mac OS X v10.8.x، Mac OS X v10.7.x

**مبانی شبکه**

انواع اتصالات شبکه ذکر شده در این دفترچه راهنما به شرح زیر تعریف شدهاند. ممکن است بسته به محصول شما همه انواع اتصال در دسترس نباشند.

# **شبکه Fi-Wi) بیسیم)**

سه نوع اتصال Wi-Fi وجود دارد؛ حالت زیرساخت (برقراری ارتباط از طریق روتر یا نقطه دسترسی)، Wi-Fi Direct (ارتباط مستقیم با<br>دستگاهها بدون استفاده از نقطه دسترسی)، و Ad Hoc.

**حالت زیرساخت (برای برقراری ارتباط از طریق نقطه دسترسی)**

در حالت زیرساخت، هم رایانههای بیسیم و هم سیمی میتوانند از طریق یک نقطه دسترسی (مانند روتر بیسیم) با هم ارتباط برقرار کرده و<br>اطلاعات را به رابط شبکه ارسال غایند.

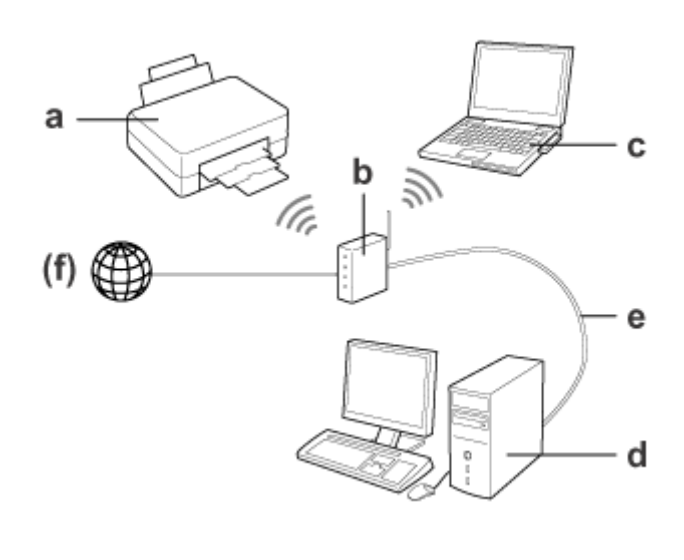

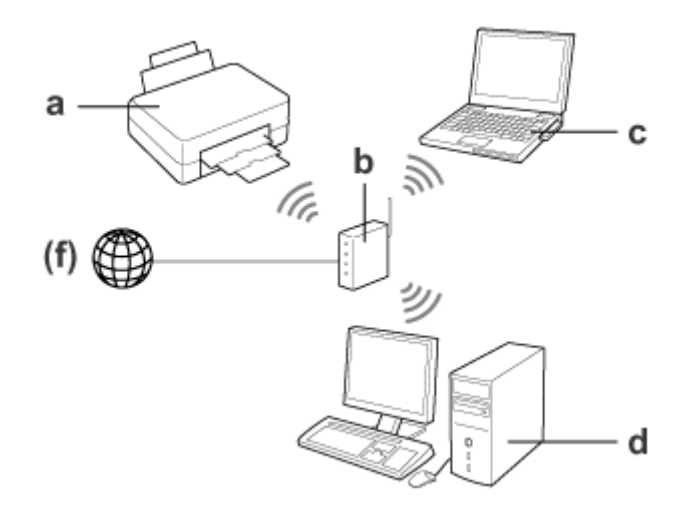

a. محصول

- b. روتر بیسیم (یا نقطه دسترسی)
- c. رایانه دارای رابط Fi-Wi) داخلی یا اضافه شده از طریق USB/کارت PC و غیره)
	- d. رایانه دارای پورت LANیا رابط Fi-Wi
	- e. کابل اترنت (اگر رایانه و روتر بیسیم را مستقیامً به هم وصل میکنید)

(f. دسترسی به اینترنت)

### **Direct Fi-Wi) برای برقراری ارتباط بدون استفاده از یک نقطه دسترسی)**

برای استفاده از محصول در یک محیط بیسیم بدون نقطه دسترسی از یک اتصال Wi-Fi Direct استفاده کنید.

#### **مقدمه**

<span id="page-5-0"></span>اگر محصول دارای عملکرد Wi-Fi Direct باشد، میتوانید محصول را بهصورت بیسیم و بدون استفاده از یک نقطه دسترسی وصل کنید. برای کسب اطلاعات بیشتر، نگاه کنید به "Wi-Fi Direct" در صفحه 14.

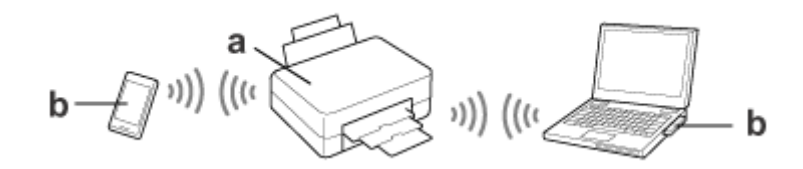

a. محصول (عملکرد Wi-Fi Direct داخلی)

b. رایانه (با رابط Fi-Wi (یا دستگاه Fi-Wi

### **حالت Hoc Ad) برای برقراری ارتباط بدون استفاده از یک نقطه دسترسی)**

بهعنوان روشی دیگر برای استفاده از محصول در یک محیط بیسیم بدون نقطه دسترسی (روتر بیسیم، و غیره)، میتوانید از حالت Ad Hoc<br>استفاده کنید. برای کسب اطلاعات بیشتر، نگاه کنید به ["حالت](#page-15-0) Ad Hoc" در [صفحه](#page-15-0) 16.

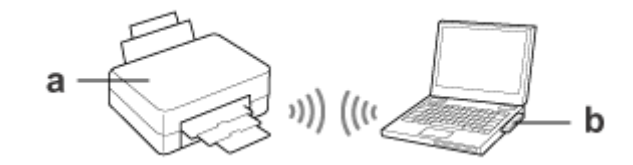

a. محصول

b. رایانه دارای رابط Fi-Wi) داخلی یا اضافه شده از طریق USB/کارت PC و غیره)

## **شبکه اترنت (سیمی)**

برای اتصال به شبکه از طریق سیم، هاب/روتر را با استفاده از کابل اترنت به محصول وصل کنید.

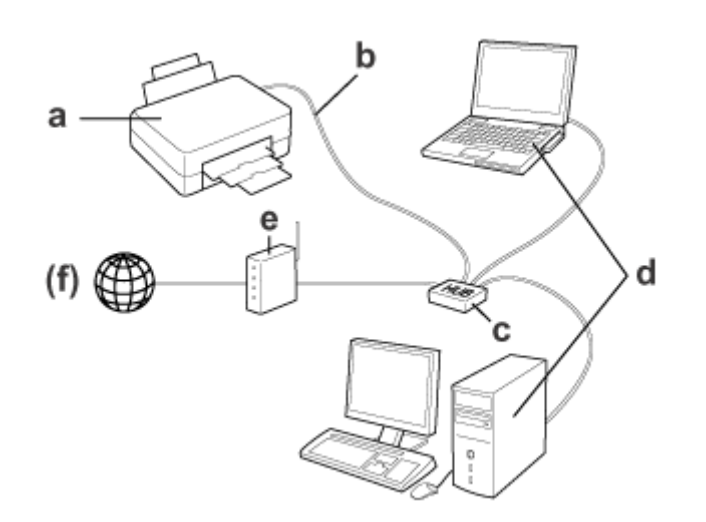

راهنمای شبکه

**مقدمه**

**سختافزار لازم برای یک شبکه سیمی**

a. محصول

b. کابل اترنت

c.هاب اترنت

d. رایانه دارای پورت LAN

e. روتر

(f. دسترسی به اینترنت)

# **استفاده از محصول بر روی یک شبکه**

<span id="page-7-0"></span>این بخش چگونگی استفاده از محصول بر روی یک شبکه و چگونگی تغییر روش اتصال محصول از دستگاههای دارای Windows، Mac OS X،<br>iOS، و Android را شرح میدهد. برای مشاهده جزئیات بیشتر در مورد راهاندازی محصول برای اولین بار، به بخش "از

## **تغییر روش اتصال**

روش مورد نظر جهت تغییر شیوه اتصال این محصول بسته به اتصال قبلی متفاوت است.

- ❏ **USB، اترنت، و اتصال مستقیم به شبکه Fi-Wi:** به توضیحات مربوط به هر سیستم عامل در بخش بعد مراجعه کنید.
- ❏ **Fi-Wi به اترنت:** قبل از تغییر روش اتصال، تنظیمات را به اترنت تغییر دهید یا Wi-Fi را از پانل کنترل محصول غیرفعال کنید. به دستورالعملهای مربوط به<br>Windows یا Mac OS X در بخش بعد مراجعه کنید.

# **از دستگاههای شبکه**

#### **Windows**

### **راهاندازی با استفاده از دیسک نرمافزار محصول**

برای استفاده از محصول خود بر روی یک رایانه دارای Windows، راهاندازی را با استفاده از دیسک نرمافزار محصول انجام دهید. همچنین اگر میخواهید از محصول بر روی یک رایانه دیگر استفاده کرده یا محصول را از یک اتصال USB به یک اتصال شبکه تغییر دهید، از دیسک نرمافزار<br>استفاده کنید.

اگر رایانه شما درایو CD/DVD ندارد، میتوانید نصبکننده را از وبسایت Epson منطقه خود دانلود کنید.

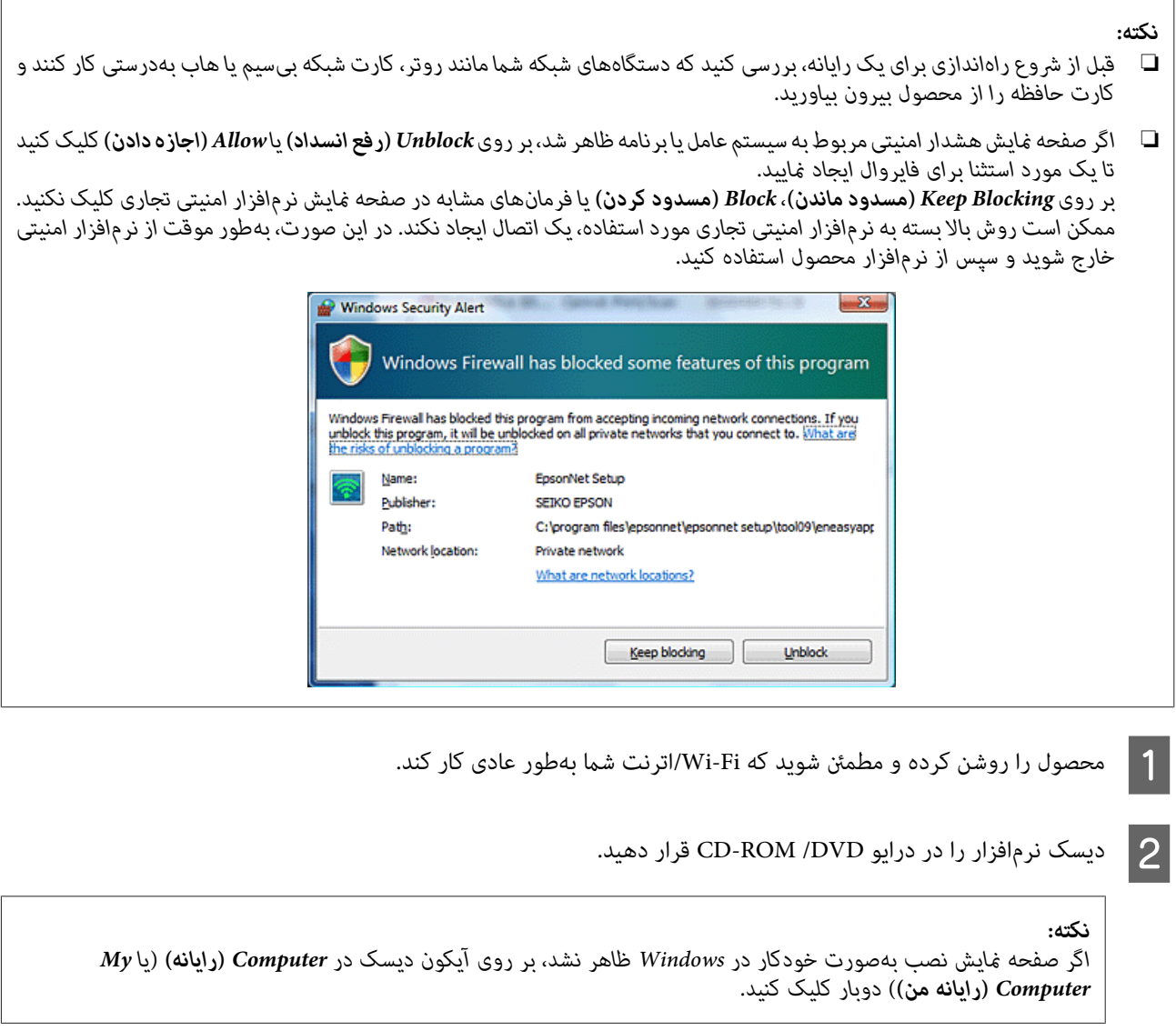

دستورالعملهای روی صفحه مایش را دنبال کنید.  $\vert 3 \vert$ 

#### **راهاندازی با استفاده از WSD) جهت Vista8.1/8/7/ Windows(**

این محصول از Web Services on Devices(خدمات وب بر روی دستگاهها) (WSD) پشتیبانی میکند. WSD هنگامی مفید است که<br>میخواهید رایانه دیگری را به شبکهای وصل کنید که محصول به آن متصل است، یا میخواهید چندین رایانه را همزمان راهاندازی

 $\sqrt{ }$ 

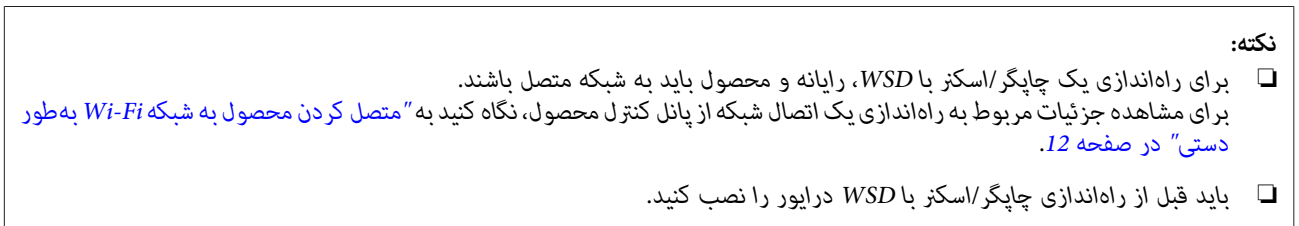

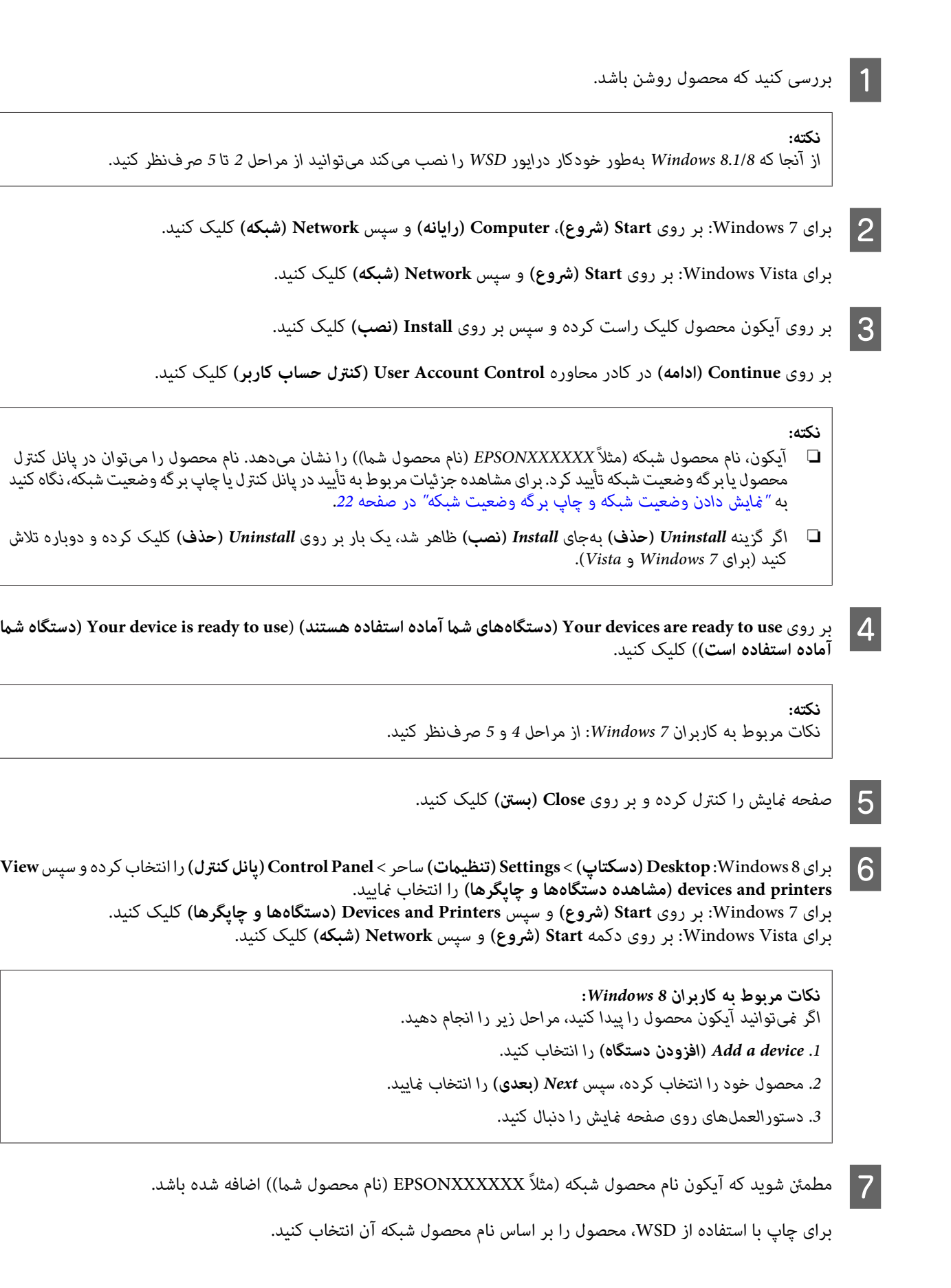

*نکته:*

- <span id="page-10-0"></span>❏ *برای استفادهازعملکرداسکرن باWSD، ازScan and Fax Windows) فکسواسکن Windows(یا Paint) نقاشی)درWindows Vista8.1/8/7/ استفاده منایید.*
- *Windows 8.1/8/7/Vistaدر)نقاشی (Paint یا) Windows فکسواسکن (Windows Fax and Scanانتخابشدهدر ناماسکرن*❏ *مشابه نام محصول شبکه است.*
- □ در هنگام استفاده از نرمافزارهای تجاری، درخصوص روش اسکن کردن به راهنمای کاربر ارائه شده به همراه نرمافزار مراجعه *کنید.*

### **Mac OS X**

#### **متصل کردن محصول به شبکه**

در مورد X OS Mac، نرمافزار را از وبسایت Epson دانلود کنید.

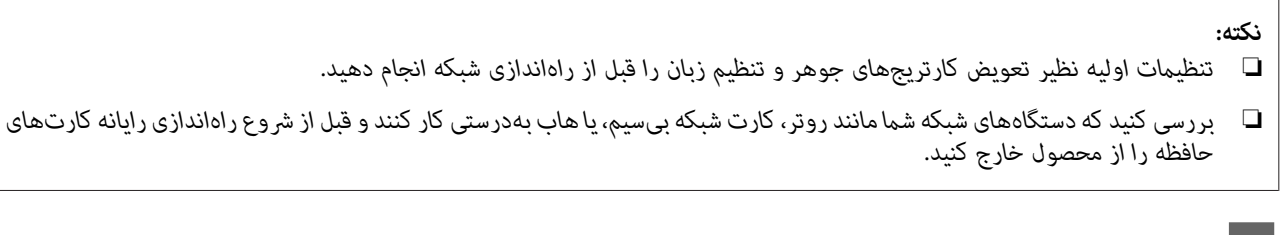

A اگر میخواهید به یک شبکه اترنت متصل شوید، محصول را با استفاده از یک کابل LANبه هاب وصل کنید.

اس روی لینک زیر کلیک کرده و دستورالعملهای روی صفحه نمایش را دنبال کنید.<br>http://support.epsop.pet/setuppayi/ Luttp://epsop.sp <http://support.epson.net/setupnavi/> یا <http://epson.sn>

### **گوشی هوشمند یا تبلت (Android/iOS(**

iPrint Epson به شام اجازه میدهد با گوشی هوشمند یا تبلت (Android/iOS (خود و بصورت بی سیم به چاپ و اسکن از محصولتان بپردازید. اگرمحصول شامبهیکشبکهFi-Wiمتصل نیست،محصول را بهطوردستیوبا استفادهازپانل کنترل محصول به شبکهFi-Wiمتصل مایید. برای مشاهده جزئیات مربوط به راهاندازی دستی، نگاه کنید به "متصل کردن محصول به شبکه Wi-Fi بهطور دستی" در<br>[صفحه](#page-11-0) 12.

#### *نکته:*

- ❏ *قبل از اتصال به محصول بررسی کنید که گوشی هوشمند یا تبلت شام به شبکه متصل باشد.*
- ❏ *اگرمیخواهیدبا یکگوشی هوشمندیا تبلتخودازمحصولی استفادهکنیدکهتنهادارای عملکرداترنتاست،محصول را با استفادهازیک کابل LANبه روتر بیسیم (نقطه دسترسی) متصل کنید.*

#### **استفاده از iPrint Epson**

<span id="page-11-0"></span>L' Epson iPrint" را از iOS) App Store) یا Android) Google Play) بر روی گوشی هوشمند یا تبلت خود دانلود کنید.<br>A همچنین میتوانید Epson iPrint را از وبسایت Epson در زیر دانلود کنید. توانید Epson iPrint را از وب سایت Epson در زیر دانلود کنید.

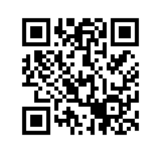

#### <http://ipr.to>

B iPrint Epson را راهاندازی کرده <sup>و</sup> سپس محصول مورد نظر خود برای استفاده را جستجو <sup>و</sup> نصب منایید.

*نکته:*

برای کسب اطلاعات بیشتر در مورد تنظیمات Epson iPrint، به راهنمای ارائه شده به همراه Epson iPrint یا وبسایت پورتال<br>Epson Connect مراجعه کنید. *(Epson Connect پورتال سایت (<https://www.epsonconnect.com/> (اروپا فقط (<http://www.epsonconnect.eu/>*

## **متصل کردن محصول به شبکه Fi-Wi بهطور دستی**

برای اتصال محصول به شبکه با استفاده از پانل کنترل محصول مراحل زیر را دنبال کنید.

#### *نکته:*

❏ *تنظیامت اولیه نظیر تعویض کارتریجهای جوهر و تنظیم زبان را قبل از راهاندازی شبکه انجام دهید.*

❏ *قبل از اتصال محصول به شبکه، بررسی کنید که شبکه Fi-Wi شام فعال باشد.*

### **برنامه جادویی تنظیم Fi-Wi**

اگر محصول شما دارای صفحه نمایش LCD باشد، میتوانید از Wi-Fi Setup Wizard برای تسهیل راهاندازی دستی استفاده کنید. شما میتوانید با وارد کردن SSID و رمز عبور شبکه Wi-Fi خود در صفحه نمایش LCD محصول، راهاندازی را انجام دهید. این قابلیت تنها برای محصولات<br>دارای صفحه نمایش LCD در دسترس است.

#### *نکته:*

❏ *این تنظیم برای همه محصولات در دسترس نیست یا ممکن است فعال نباشد.*

❏ *SSIDورمزعبورشبکهخودرابررسیکنیدزیرازمانراهاندازیFi-Wiبهآنهانیازدارید. اگرSSIDورمزعبورخودرامنیدانید، ازمدیرشبکه خود بپرسید.*

برای کسب اطلاعات در مورد راهاندازی اتصال Wi-Fi با استفاده از Wi-Fi Setup Wizard، بر روی لینک زیر کلیک کنید. این قابلیت برای همه<br>محصولات در دسترس نیست یا ممکن است فعال نباشد.

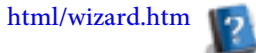

### **(WPS) Wi-Fi Protected Setup**

<span id="page-12-0"></span>دو نوع WPS) Wi-Fi Protected Setup وجود دارد؛ روش دکمه فشاری WPS و روش پین کد WPS. این روشها برای محصولاتی در دسترس<br>هستند که صفحه نمایش LCD ندارند.

#### *نکته:*

- ❏ *این تنظیم برای همه محصولات در دسترس نیست یا ممکن است فعال نباشد.*
- ❏ *قبل از اتصال محصول به شبکه، بررسی کنید که نقطه دسترسی از عملکرد WPS پشتیبانی کند.*
- ❏ *اگرنقطهدسترسی (روتربیسیم) ظرفدودقیقهپیدانشود،یکپیغامخطامنایشدادهمیشود. دراینصورت،مطمئنشویدکهنقطهدسترسی فعال است و سپس تنظیامت WPS را دوباره از اول انجام دهید.*
	- وا جرای مشاهده جزئیات مربوط به عملکرد یا عیب $\mu$ بی نقطه دسترسی WPS، به راهنمای کاربر نقطه دسترسی مراجعه کنید.  $\Box$

#### **دکمه فشاری WPS**

شما میتوانید راهاندازی را با فشار دادن دکمه WPS روی روتر بیسیم (نقطه دسترسی) انجام دهید. از این روش در صورتی استفاده کنید که قبلاً<br>با استفاده از WPS به سایر دستگاههای دارای Wi-Fi متصل شده باشید.

برای کسب اطلاعات در مورد راهاندازی اتصال Wi-Fi با استفاده از راهاندازی WPS، بر روی لینک زیر کلیک کنید. این قابلیت برای همه<br>محصولات در دسترس نیست یا ممکن است فعال نباشد. html/wps\_b.htm

#### **کد پین WPS**

میتوانید با وارد کردن هشت عدد در روتر بیسیم (نقطه دسترسی) راهاندازی را انجام دهید. این هشت عدد بر روی صفحه مایش LCD<br>محصول مایش داده شده یا بر روی برگه وضعیت شبکه محصول چاپ میشوند.

برای کسب اطلاعات در مورد راهاندازی اتصال Wi-Fi با استفاده از راهاندازی WPS، بر روی لینک زیر کلیک کنید. این قابلیت برای همه<br>محصولات در دسترس نیست یا ممکن است فعال نباشد.

html/wps\_p.htm

### **اتصال مستقیم**

شما میتوانید محصول را مستقیماً و بدون نیاز به روتر بیسیم (نقطه دسترسی) به رایانه، گوشی هوشمند یا تبلت وصل کنید. روشهای زیر بسته<br>به محصول و دستگاه شما در دسترس هستند.

:**Wi-Fi Direct اتصال**

میتوانید با استفاده از دستگاهی که از Wi-Fi Direct یا Wi-Fi پشتیبانی میکند، بهطور مستقیم به محصول متصل شوید. این روش، از روش<br>امنیتی AES) WPA2-PSK) استفاده میکند که همان حالت زیرساخت است. 14 صفحه [در" Wi-Fi Direct"](#page-13-0)

:**Ad Hoc اتصال** میتوانید با استفاده از دستگاههای سازگار با Ad Hoc بهطور مستقیم به محصول متصل شوید. این روش تنها از روش امنیتی WEP استفاده<br>میکند.

["حالت](#page-15-0) [Hoc Ad](#page-15-0) ["](#page-15-0)در [صفحه](#page-15-0) 16

#### *نکته:*

- ❏ *این قابلیتها برای همه محصولات در دسترس نیستند یا ممکن است قابلیتهای مذکور فعال نباشند.*
- <span id="page-13-0"></span>❏ *رایانههای دارای Windows میتوانندیکاتصال مستقیم را با استفاده از نصبکننده روی دیسکنرمافزار راهاندازی کنند. اگرمحصول از Direct Fi-Wi پشتیبانی کند، محصول با استفاده از Direct Fi-Wi وصل میشود.*

#### **Wi-Fi Direct**

دو حالت اتصال برای Direct Fi-Wi وجود دارد؛ اتصال به نقطه دسترسی موسوم به "حالت AP Simple"، و اتصال یک به یک موسوم به "حالتWi-Fi Direct". میتوانید حالت اتصال را با استفاده از تنظیمات خدمات در Web Config تغییر دهید. برای مشاهده جزئیات مربوط به<br>استفاده از Web Config به راهنمای کاربر محصول مراجعه کنید.

**حالت AP Simple**) اتصال نقطه دسترسی):

در این حالت، محصول بهعنوان یک نقطه دسترسی عمل میکند. حتی اگر دستگاه شما از Wi-Fi Direct پشتیبانی نکند، میتوانید محصول را به یک دستگاه متصل نمایید. هنگامی که در این حالت هستید، SSIDپیشفرض محصول "xxxxxxxx "است (که xxxxxxxx عبارت است<br>از آدرس MAC محصول).

#### **حالت Direct Fi-Wi**) اتصال یک به یک):

در این حالت، اتصال با شناسایی محصول بهعنوان صاحب گروه یا یک خدمات گیرنده ایجاد میشود. اگر دستگاه شما از Wi-Fi Direct، پشتیبانی<br>میکند، میتوانید از این حالت استفاده کنید.

*نکته:*

- ❏ *اگر محصول شام در حالت Hoc Ad کار میکند،منیتوانید از Direct Fi-Wi استفادهمنایید.*
- هنگامی که محصول به روش Wi-Fi Direct متصل باشد، نمیتوانید میان افزار محصول را با استفاده از Web Config بهروزرسانی  $\Box$ *منایید.*
- ❏ *در هنگامکار با Config Web از دستگاه متصل با Direct Fi-Wi،منیتوانیدConnect Epson، Print Cloud Google وغیره را راهاندازی کنید.*
	- ❏ *قابلیت اتصال مستقیم با استفاده از Direct Fi-Wi در Windows مورد پشتیبانی نیست.*

#### **Simple AP حالت**

در حالت Simple AP، محصول اجازه اتصال به حداکثر چهار دستگاه شبکه را میدهد. شما میتوانید تعداد دستگاههای متصل را از گزارش اتصال<br>به شبکه بررسی کنید. حتی اگر محصول به زیرساخت یا اترنت متصل باشد، میتوانید از این حالت استفاده ک

هنگامی که محصول در حالت Simple AP در حال کار باشد، آیکون حالت Simple AP بر روی صفحه مایش محصول مایش داده میشود. شکل و<br>محل آیکون بسته به مدل فرق دارد. برای کسب اطلاعات بیشتر به راهنمای کاربر محصول مراجعه کنید.

اگر میخواهید استفاده از حالت AP Simple را متوقف کنید، Direct Fi-Wi را از پانل کنترل چاپگر یا Config Web غیرفعال منایید.

*نکته:*

- ❏ *اگرازیکدستگاهمتصل در حالتAP Simpleوصل شوید،منیتوانیدبهیکشبکهزیرساختیا اترنتمتصل شوید، حتی اگرمحصول بهاین شبکهها متصل باشد.*
	- ❏ *حالت AP Simple عملکرد ارتباط بین دستگاههای متصل به محصول را با استفاده از این قابلیت فراهم منیکند.*
- ❏ *اگربهاین دلیل منیتوانیدبهمحصول متصل شویدکهتعداددستگاههای متصل بیش از حد شدهاست، یکی ازدستگاههارا از SSIDمحصول* خود (*DIRECT-xxxxxxxx) قطع* کنید. اگر نمیدانید در حال حاضر کدام دستگاه متصل است، میتوانید اتصال تمام دستگاهها را از محصول خود قطع کنید و برای این کار رمز عبور را از پانل کنترل محصول تغییر دهید. توجه داشته باشید که این کار باعث قطع همه دستگاهها<br>میشود. برای وصل کردن مجدد دستگاهی که با استفاده از این روش قطع شده است، تنظیمات شبکه را دوباره انجا
- ❏ *اگریکدستگاه سازگاربا Direct Fi-Wiاز طریق حالتAP Simpleبهمحصول متصل منیشود، آن را از طریق حالتDirect Fi-Wiمتصل کنید.*
	- ❏ *ممکن است رایانهای که سیستم عامل Windows بهروزرسانی شده داشته باشد، متصل نشود.*

برای کسب اطلاعات بیشتر در مورد استفاده از Wi-Fi Direct، بر روی لینک زیر کلیک کنید. این قابلیت برای همه محصولات در دسترس نیست. html/wifid.htm

#### *هنگامیکه گوشیهای هوشمند یا تبلتها از Direct Fi-Wi پشتیبانی میکنند*

در هنگام استفاده از دستگاه Android که از Wi-Fi Direct پشتیبانی میکند، همچنین میتوانید با استفاده از Wi-Fi Direct به چاپگر متصل شوید.

*نکته:*

ممکن است بسته به نسخه سیستم عامل A*ndroid ی*ا مدل دستگاه، اتصال Wi-Fi Direct مورد پشتیبانی نباشد. روش انجام کار بسته به مدل<br>متفاوت است.

- برای کسب اطلاعات بیشتر در مورد این مرحله، بر روی لینک Wi-Fi Direct کلیک کنید. Wi-Fi Direct را بر روی چاپگر خود راهاندازی کنید.  $\vert$  1
- برای کسب اطلاعات بیشتر در مورد این مرحله، به اسناد ارائه شده به همراه گوشی هوشمند یا تبلت خود مراجعه کنید. گوشی هوشمند یا تبلت خود را با استفاده از Wi-Fi Direct به چاپگر وصل کنید. B
- پیغامهای روی پانل کنترل چاپگر را بررسی کنید. برای پذیرفنت اتصال، تأیید را انتخاب کنید. برای نپذیرفنت اتصال، رد را انتخاب  $\overline{\mathsf{3}}$ کنید.
- اگر اتصال و ثبت اطلاعات دستگاه را بپذیرید، دستگاه بهطور خودکار به چاپگر متصل میشود بدون اینکه نیاز باشد دیگر کاری در پانل مشخص کنید که آیا میخواهید اطلاعات دستگاه را بر روی چاپگر ثبت کنید یا خیر.  $\boxed{4}$ انجام شود. اگر اتصال و ثبت اطلاعات دستگاه را رد کنید، چاپگر اتصال های مربوط به همان دستگاه را در آینده رد میکند، حتی اگر سعی<br>مایید با استفاده از Wi-Fi Direct متصل شوید.

#### *نکته:*

- ❏ *اگرتأییداتصال ازیکدستگاهنامعلومبهدفعاتبررویپانل کنترلچاپگرنشان دادهمیشود،توصیهمیکنیمدستگاهرا بهعنوانیک دستگاه رد شده ثبت منایید.*
- ❏ *اگربهطوراتفاقیدستگاهی را ثبتکردید، اطلاعاتمربوطهرا با حذفدستگاهثبتشدهازتنظیامتDirect Fi-Wiدرپانل کنترل،* پاک کنید. با استفاده از این عملکرد، قام اطلاعات اتصال مربوط به دستگاه ثبت شده در چایگر حذف خواهد شد.

#### **حالت Wi-Fi Direct**

<span id="page-15-0"></span>در حالت Wi-Fi Direct میتوانید یک دستگاه پشتیبانیکننده از Wi-Fi Direct را به محصول متصل کنید. در هنگام اتصال به شبکه با استفاده از حالت Wi-Fi Direct، سایر اتصالهای شبکه قطع خواهند شد. در نتیجه، Epson Connect و سایر عملکردها جهت دسترسی به محصول با<br>استفاده از اینترنت نیز غیرفعال میشوند.

هنگامی که محصول در حالت Wi-Fi Direct در حال کار باشد، آیکون حالت Wi-Fi Direct بر روی صفحه مایش محصول مایش داده<br>میشود. شکل و محل آیکون بسته به مدل فرق دارد. برای کسب اطلاعات بیشتر به راهنمای کاربر محصول مراجعه کنید.

اگر میخواهید اتصال را قطع کنید، محصول را از دستگاه خود جدا مایید. محصول به شبکهقبلی متصل می شود.

### **Ad Hoc حالت**

در حالت Ad Hoc، محصول و رایانه بهصورت بیسیم و بدون استفاده از یک نقطه دسترسی با هم ارتباط برقرار میکنند. ابتدا، تنظیمات Ad<br>Hoc رایانه (SSID) را برای اتصال با استفاده از حالت Ad Hoc تنظیم کنید.

**برای Windows:**<br>دیسک نرمافزار محصول خود را در رایانهتان قرار دهید، سپس دستورالعملهای روی صفحه نمایش را دنبال کنید.<br>["Windows](#page-7-0)["](#page-7-0) در [صفحه](#page-7-0) 8.

تنظیامت شبکه را با استفاده از Setup EpsonNet انجام دهید. **برای X OS Mac:** 11 مر [صفحه](#page-10-0) 11 Mac OS X["](#page-10-0)

*نکته:*

A

- ❏ *حتی اگراتصال Fi-Wi داشتهباشید،ممکن استدرمحیطشام محصول ورایانهقادربهبرقراری ارتباطبا هم نباشند. هنوز هم بایدقادربه* راهاندازی یک اتصال Ad Hoc باشید. این ارتباط مستقیم بین محصول و رایانه شما برقرار میشود. تنها امکان اتصال یک رایانه شخصی وجود<br>دارد. رایانههای شخصی دیگر قادر نخواهند بود با محصول اتصال Wi-Fi ایجاد کنند.
- ❏ *روشراهاندازیHoc Adتوسطرایانهبهسیستم عامل،رایانهو سازندهدستگاههایبیسیم شامبستگیدارد. برایمشاهده جزئیاتبیشتر، به* اسناد دستگاههای بیسیم مراجعه کنید یا با خدمات پشتیبانی مشتریان سازنده <del>ت</del>ماس بگیرید. بخش زیر راهاندازی مربوط به تنظیمات استاندارد<br>Windows 7، Vista، XP یا Mac OS X را شرح میدهد.

#### **Windows 7/Vista برای**

انتخاب را**)مشاهدهوضعیتووظایفشبکه (View network status and tasks**<**(کنترل پانل (Control Panel**<**(شروع ( Start** . نمایید.

روی Change adapter settings (<mark>تغییر تنظیمات کارت شبکه</mark>) (جهت7) یا Manage network connections (مد<mark>یریت</mark> Manage network مدی<mark>ریت</mark><br><mark>بال)های شبکه</mark>) (جهت Vista) کلیک کنید. کلیک **های شبکه)** (جهت Vista ( **اتصال** B بر C بر روی آیکون **Connection Network Wireless) اتصال شبکه بیسیم)** دو بار کلیک کنید.

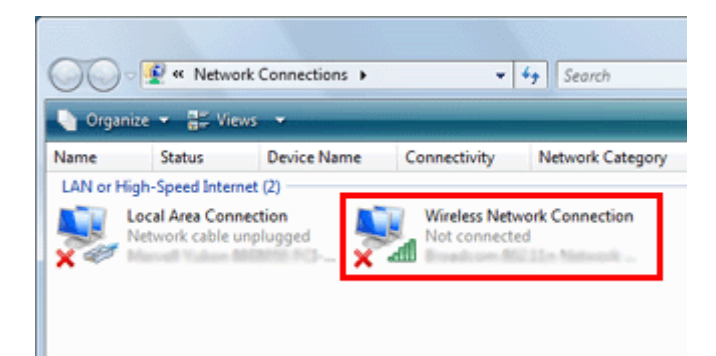

- **اشتراکگذاری)**کلیککردهو سپسبر **به شبکهو مرکز کردن باز ) Open Network and Sharing Center** برای**7 Windows**: برروی .<br>روی Set up a new connection or network (راهاندازی یک اتصال یا شبکه جدید) کلیک کنید. |4
	- برای **Vista Windows**: بر روی **network or connection a up Set) راهاندازی یک اتصال یا شبکه)** کلیک کنید.
- network (computer-to-computer) <mark>Set up a wireless ad hoc (راهاندازی یک شبکه ad hoc بی سیم (رایانه به رایانه)) را<br>، کرده و سپس بر روی Next (**بعدی**) کلیک کنید.</mark> انتخاب کرده و سپس بر روی Next (بعدی) کلیک کنید.  $\overline{5}$ 
	- F بر روی **Next) بعدی)** کلیک کنید.
	- G برای انجام تنظیامت خود به جدول زیر مراجعه کنید <sup>و</sup> سپس بر روی **Next) بعدی)** کلیک کنید.

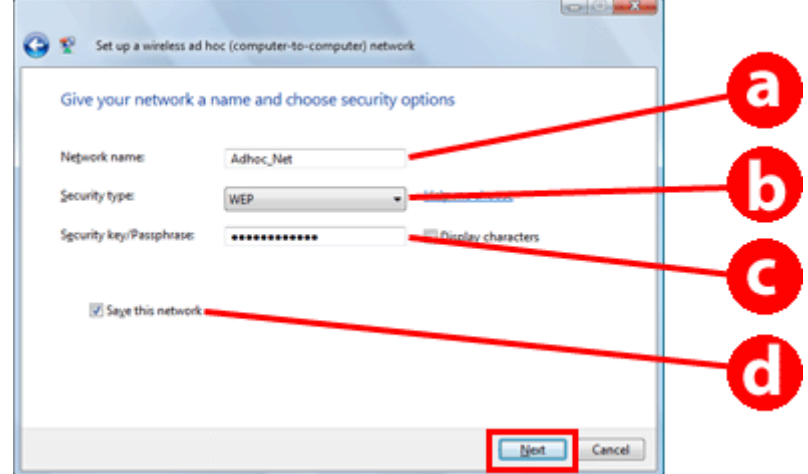

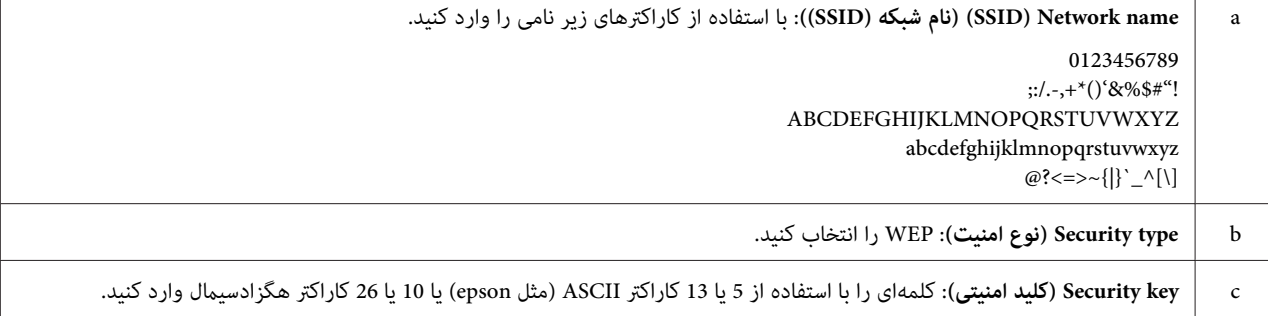

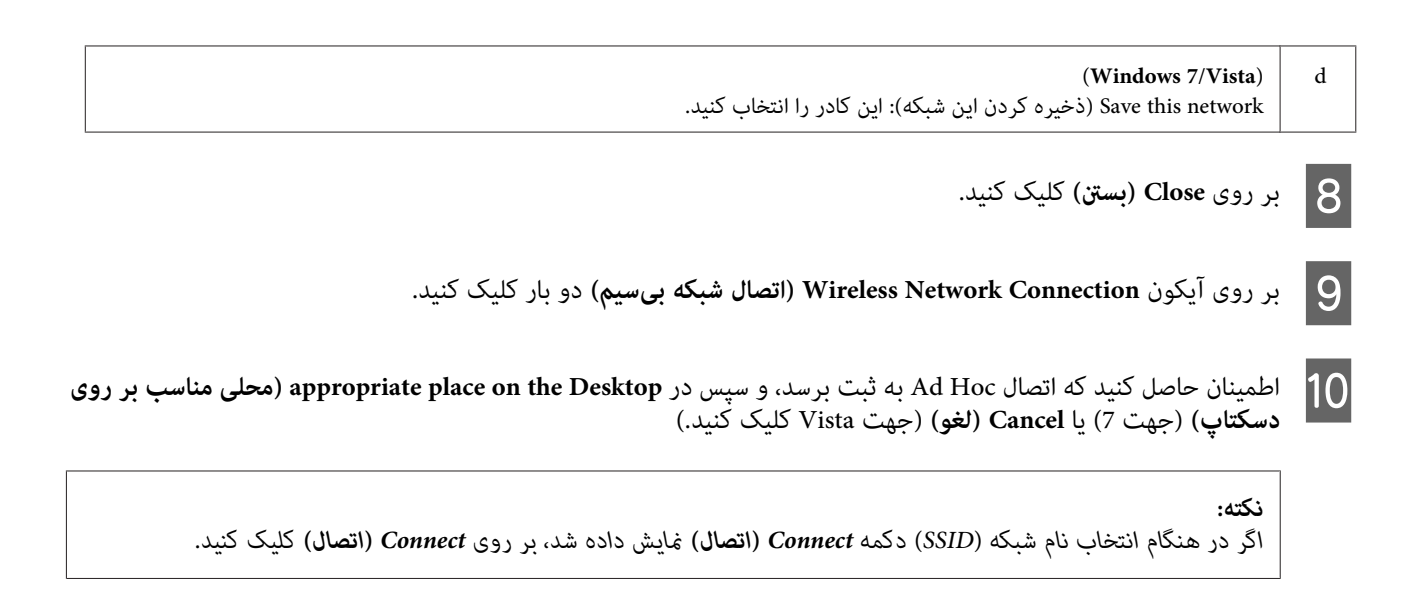

#### **Windows XP برای**

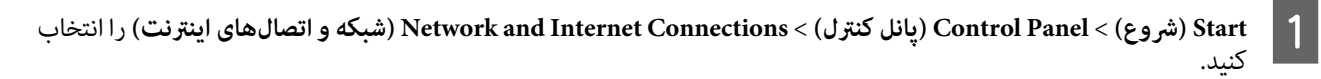

- B بر روی **Connections Network) اتصالهای شبکه)** کلیک کنید.
- کلیک راست کنید، <mark>Properties (ویژگیها)</mark> را انتخاب کرده و سپس کنید. **سیم)** کلیک **بی ( شبکه بیسیم اتصال های ) شبکه Wireless Network Connection** روی زبانه **Networks Wireless)**  روی بر C بر

#### *نکته:*

اگر از برنامه مفیدی استفاده میکنید که به همراه دستگاه بیسیم شما عرضه شده است، ممکن است زبانه Wireless Networks<br>(**شبکههای بیسیم**) غایش داده نشود. برای مشاهده جزئیات بیشتر، به اسناد ارائه شده به همراه دستگاه بیسیم خود مراجع

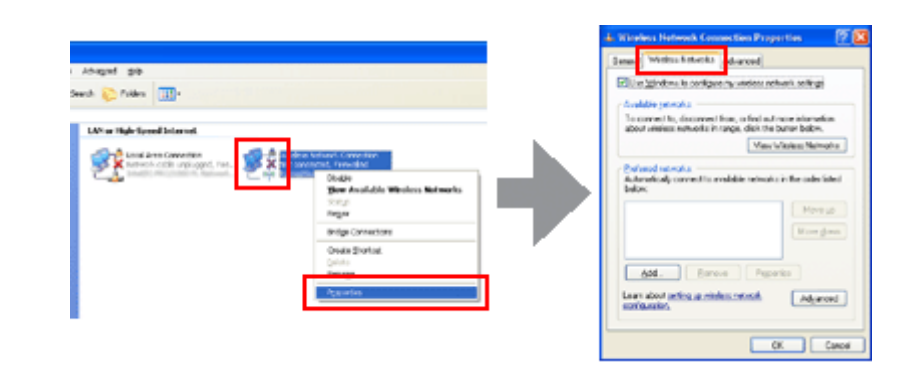

- $\vert 4$
- **استفادهازWindowsبرایپیکربندیتنظیامتشبکههایبیسیم ) Use Windows to configure my wireless ne twork settings** کلیک کنید. روی **Advanced) پیشرفته)** کرده و سپس بر **من)** را انتخاب
	- .کنید انتخاب را**)) ad hoc) رایانه به رایانه شبکههای تنها (networks only (ad hoc) Computer-to-computer** گزینه E
- $6$ **Close) بسنت)** کلیک کنید. **networks preferred-non to connect Automatically) اتصال خودکاربه شبکههای غیرترجیح داده شده)**را پاک کردهوروی

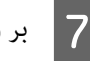

G بر روی **Add) افزودن)** کلیک کنید.

H برای انجام تنظیامت خود به جدول زیر مراجعه کنید <sup>و</sup> سپس بر روی **OK) تأیید)** کلیک کنید.

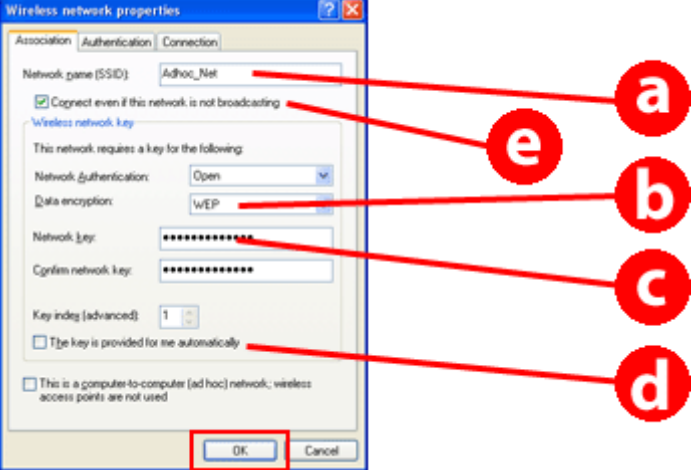

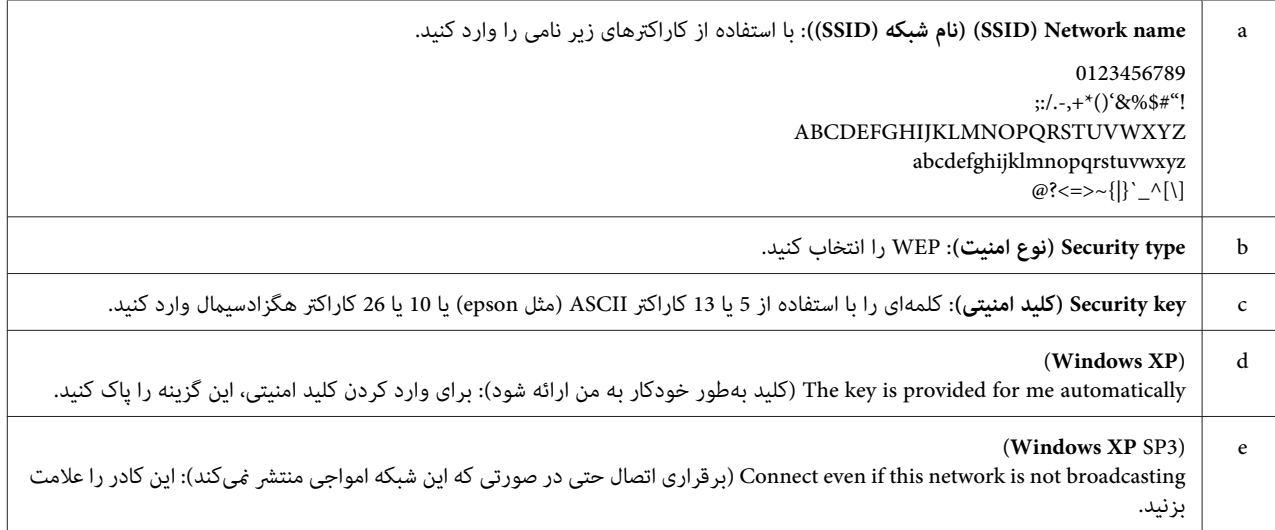

I بر روی زبانه **Connection) اتصال)** کلیک کنید.

گزینهConnect when this network is in range (ا<mark>تصال در هنگامی که این شبکه در محدوده قرار دارد)</mark> را انتخاب کرده و سپس بر<br>روی OK (**تأیید**) کلیک کنید. 10 روی OK (**تأسد**) کلیک کنید.

11

راست کنید<mark>، Properties (ویژگیها)</mark> را انتخاب کرده و سپس کنید. کلیک کلیک **( ( سیم سیم بی بی شبکه شبکههای اتصال ) ) Wireless Networks Wireless Network Connection** بر روی زبانه روی دوباره L بررسی کنید که آیکون دایرهای آبی داشته باشد <sup>و</sup> سپس بر روی **OK) تأیید)** کلیک کنید.

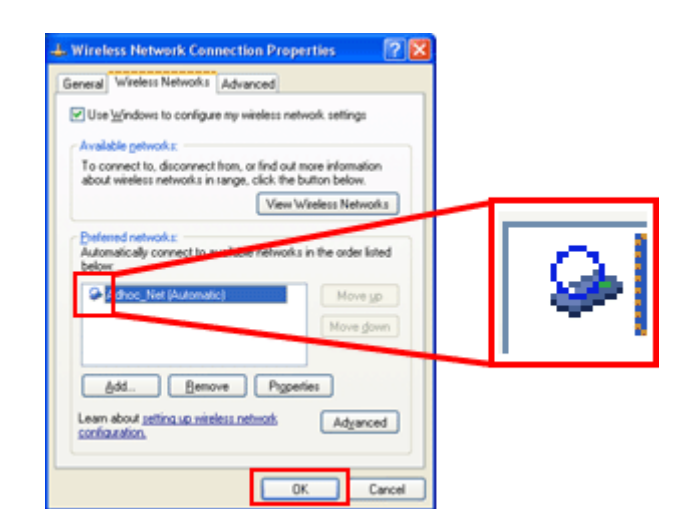

#### **Mac OS X برای**

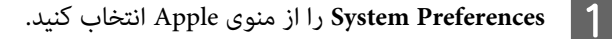

B بر روی آیکون **Network** کلیک کنید.

C **AirPort** را انتخاب کرده <sup>و</sup> سپس بر روی **On AirPort Turn** کلیک کنید.

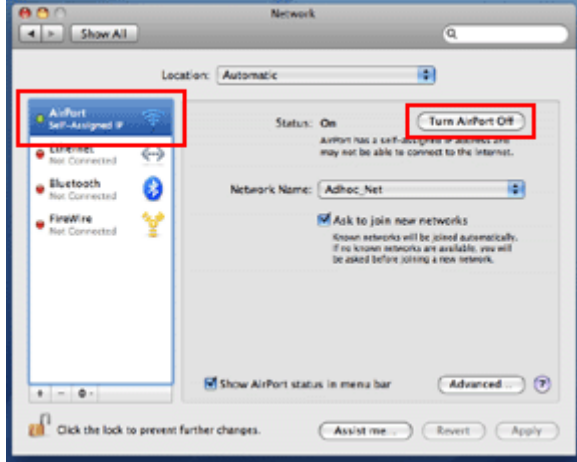

- D از فهرست **Name Network**، گزینه **Network Create** را انتخاب کنید.
- E نام شبکه را وارد کنید، <sup>و</sup> سپس کادر**Password Require** را علامت بزنید.
	- F رمز عبور را وارد کرده <sup>و</sup> سپس بر روی **OK** کلیک کنید.
		- G بر روی **Advanced** کلیک کنید.

**استفاده از محصول بر روی یک شبکه**

- H بر روی **IP/TCP** کلیک کنید.
- I گزینه **DHCP Using** را از فهرست **4IPv Configure** علامت زده <sup>و</sup> سپس بر روی **OK** کلیک کنید.
	- J بر روی **Apply** کلیک کنید.

# **عیبیابی**

# **نکاتی برای حل مشکلات شبکه**

<span id="page-21-0"></span>مشکلات شبکه ممکن است توسط محیط شبکه، رایانه، و محصول ایجاد شود. برای کمک به حل مشکلات، میتوانید وضعیت شبکه را با استفاده<br>از روشهای زیر بررسی و تأیید کنید.

<mark>نکته:</mark><br>هنگامی که تنظیمات شبکه تغییر داده میشود، حدود *30* تا *60* ثانیه طول میکشد تا تغییرات راهاندازی خود را نشان دهد. *(مدت زمان بروز تغییرات بسته به روش تنظیم، روتر بیسیم، نقطه دسترسی و غیره متفاوت است.)*

## **چاپ گزارش بررسی ارتباط شبکه**

اگر تغییراتی را در تنظیمات شبکه انجام میدهید، نظیر تغییر محیط شبکه، میتوانید اتصال شبکه را بررسی کرده و گزارش بررسی ارتباط شبکه<br>را چاپ غایید.

اگر اتصال شبکه ناموفق باشد، گزارش بررسی به شام در پیدا کردن راه حلی برای این مشکل کمک میکند.

برای مشاهده اطلاعات بیشتر در مورد چگونگی بررسی اتصال شبکه و چاپ گزارش بررسی، به اسناد محصول خود مراجعه کنید.

*این قابلیت تنها برای محصولاتی در دسترس است که پانل LCD ندارند. نکته:*

برای کسب اطلاعات در مورد استفاده از گزارش بررسی اتصال شبکه، بر روی لینک زیر کلیک کنید.<br>این قابلیت برای همه محصولات در دسترس نیست یا ممکن است قابلیت مذکور فعال نباشد. html/\_files/nwchk.htm

## **منایش دادن وضعیت شبکه و چاپ برگه وضعیت شبکه**

شما میتوانید وضعیت شبکه را در LCD غایش داده و برگه وضعیت شبکه را چاپ کنید. در وضعیت شبکه، میتوانید اطلاعاتی مانند روش<br>اتصال، سرعت اتصال (سرعت انتقال)، آدرس IP، روشامنیتی، و وضعیت Epson Connect را بررسی غایید.

اگر محصول شما دارای پانل LCD باشد، میتوانید اطلاعات خلاصه وضعیت را نمایش داده و اطلاعات دقیق وضعیت را چاپ کنید. این قابلیت<br>برای همه محصولات در دسترس نیست.

اگر محصول شما پانل LCD ندارد، میتوانید اطلاعات دقیق وضعیت را با استفاده از دکمههای پانل کنترل چاپ کنید.

برای مشاهده اطلاعات بیشتر در مورد چگونگی منایش وضعیت شبکه و چاپ گزارش وضعیت شبکه، به اسناد محصول خود مراجعه کنید.

### **غیرفعال کردن و مقداردهی اولیه تنظیامت Fi-Wi**

ممکن است مشکلات شبکه با غیرفعال کردن یا مقداردهی اولیه تنظیمات Wi-Fi و سپس انجام دوباره تنظیمات برطرف شود.

روش انجام این کارها بسته به مدل متفاوت است. برای مشاهده اطلاعات بیشتر، به اسناد محصول خود مراجعه کنید.

#### *نکته:*

<span id="page-22-0"></span>*قبل ازاینکهبهغیرفعالسازییامقداردهیاولیهتنظیامتFi-Wiخودبپردازید، توصیهمیشودابتداSSIDورمزعبور خودرا بررسیویادداشت کنید.*

**غیرفعال کردن عملکرد Wi-Fi:**<br>اگر محصول شما پانل LCD دارد، میتوانید عملکرد Wi-Fi را غیرفعال کرده یا با استفاده از پانل LCD به سراغ اترنت بروید.<br>اگر محصول شما یانل LCD ندارد، میتوانید عملکرد Wi-Fi را با متصل کردن یک کابل ات اگر محصول شما پانل LCD یا رابط اترنت ندارد، میتوانید عملکرد Wi-Fi را با مقداردهی اولیه تنظیمات شبکه با استفاده از دکمههای پانل<br>کنترل غیرفعال کنید.

**نکته:**<br>اگر محصول شما اترنت و عملکرد Wi-Fi دارد، عملکرد اترنت هنگامی فعال می،شود که عملکرد Wi-Fi غیرفعال باشد.

**مقداردهی اولیه تنظیمات شبکه:**<br>اگر محصول شما پانل LCD دارد، میتوانید تنظیمات شبکه را با استفاده از پانل LCD مقداردهی اولیه کنید.<br>اگر محصول شما پانل LCD ندارد، میتوانید تنظیمات شبکه را با استفاده از دکمههای پانل کنترل مقدا

#### *نکته:*

اگر تنظیمات شبکه را مقداردهی اولیه کنید، تنظیمات Epson Connect و تنظیمات خدمات چاپ شبکه ارائه شده توسط شرکتهای دیگر نیز<br>مقداردهی اولیه خواهند شد.

### **بهروزرسانی میان افزار محصول**

ممکن است مشکلات شبکه با بهروزرسانی میان افزار محصول حل شود. مطمئن شوید که از آخرین نسخه میان افزار محصول استفاده می کنید.

از یک مرورگر وب برای باز کردن Config Web استفاده کنید، سپس میان افزار را بهروزرسانی منایید.

*این قابلیت برای همه محصولات در دسترس نیست یا ممکن است فعال نباشد. نکته:*

برای مشاهده جزئیات بیشتر مربوط به باز کردن Web Config به راهنمای کاربر محصول مراجعه کنید.

### **بررسی ارتباط با استفاده از فرمان Ping**

اگر نمیتوانید به صفحه وب تعبیه شده در محصول دسترسی پیدا کنید، محصول حتی با وجود فرستادن کار چاپ به محصول پاسخی نمیدهد، یا مشکلات دیگری رخ میدهد، میتوانید از این قابلیت برای تأیید اینکه آیا بین رایانه و محصول ارتباط برقرار شده است یا خیر استفاده<br>کنید.

قبل از استفاده از فرمان Ping، باید آدرسهای IP تنظیم شده بر روی رایانه و محصول را بررسی کنید.

برای مشاهده اطلاعات بیشتر در مورد کار با رایانه، نگاه کنید به "فرمان Ping "در صفحه .23

#### **فرمان Ping**

در محیط شبکه TCP/IP، آدرسهای IP تنظیم شده بر روی رایانه و محصول را کنترل کنید، سپس بررسی کنید که آیا ارتباطی بین رایانه و<br>محصول ایجاد شده است یا خبر.

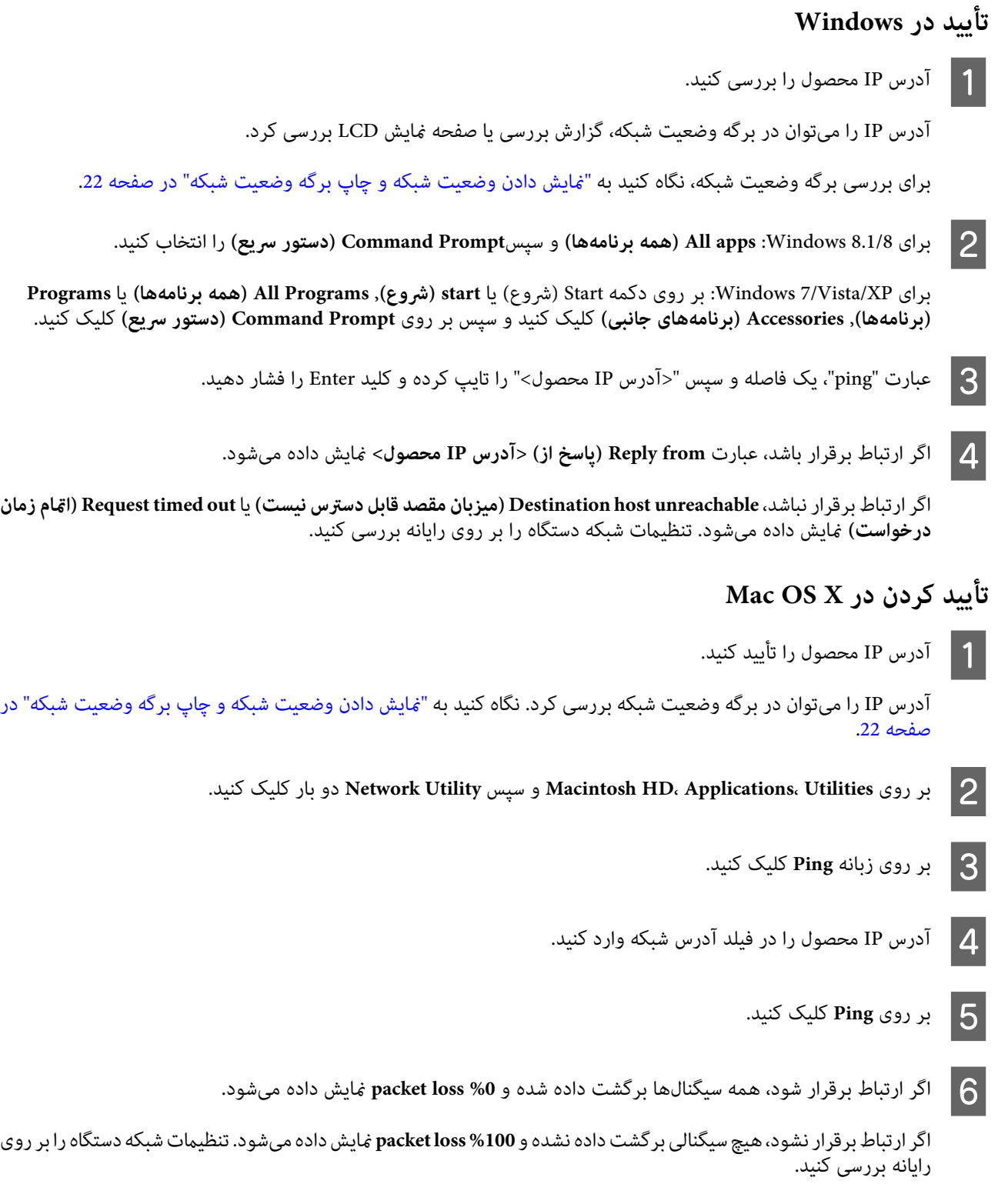

## **مشکلات راهاندازی**

### **اتصال به Fi-Wi**

### **SSID پیدامنیشود**

- <span id="page-24-0"></span>❏ **آیا روتر بیسیم/نقطه دسترسی قابل اتصال است؟** از رایانه خود یا دستگاههای دیگر برای تأیید این مسئله استفاده کنید آیا میتوان آن را بهصورت بیسیم متصل کرد یا خیر.
	- ❏ **آیا محصول از نقطه دسترسی دور است یا مانعی بین آنها وجود دارد؟** محصول را نزدیک نقطه دسترسی ببرید یا مانع را از میان بردارید.
- ❏ **آیا SSID) نام شبکه) با توجه به تنظیامت نقطه دسترسی پنهان است؟** اگر عملکرد محفی کردن نقطه دسترسی یا گزینه دیگری برای پنهان کردن SSID روشن است، SSID را در پانل کنترل وارد کنید. نگاه کنید به<br>"متصل کردن [محصول](#page-11-0) به شبکه Wi-Fi بهطور [دستی" در](#page-11-0) صفحه 12.
	- ❏ **آیا SSID) نام شبکه) شامل کاراکترهای غیر ASCII است؟** بررسی کنید که آیا SSID (نام شبکه) شامل کاراکترهای غیر ASCII است. محصول نمیتواند کاراکترهای غیر ASCII را نمایش دهد.

#### **امکان اتصال به نقطه دسترسی وجود ندارد**

- ❏ **آیا محصول از نقطه دسترسی دور است یا مانعی بین آنها وجود دارد؟** محصول را نزدیک نقطه دسترسی ببرید یا مانع را از میان بردارید.
	- ❏ **آیا رمز عبور صحیح است؟**

رمز عبور به بزرگی یا کوچکی حروف حساس است. بررسی کنید که رمز عبور وارد شده صحیح باشد. با توجه به نقطه دسترسی یا سیستم امنیتی مورد استفاده، ممکن است رمز عبور نامهایی از قبیل "WEP key) (کلید WEP)" یا "WPA passphrase (عبارت عبور WPA)" یا<br>"Pre-Shared Key (کلید از قبل مشترک)" و غیره داشته باشد.

- ❏ **آیا محدودیتهای دسترسی بر روی نقطه دسترسی تنظیم شده است؟** اگر بر روی نقطه دسترسی (روتر بیسیم، و غیره) محدودیت های دسترسی تنظیم شده است، آدرس MAC یا آدرس IP محصول را به منظور<br>دادن اجازه ارتباط در نقطه دسترسی ثبت کنید. برای کسب اطلاعات، به راهنمای کاربر نقطه دسترسی مراجعه کنید.
- ❏ **آیا کانالهای بیسیم قابل استفاده بر روی رایانه مجهز به WLAN محدود شده است؟** ممکن است کانالهای بی سیم قابل استفاده بر روی یک رایانه مجهز به بی سیم محدود شده باشد. برای تأیید کانال های بی سیم قابل استفاده به راهنماي کاربر رایانه یا کارت بیسیم مراجعه کنید. بررسی کنید که کانالهای بیسیم تأیید شده در بالا شامل کانالهای تنظیم شده برای<br>نقطه دسترسی باشند. در غیر این صورت کانالهای بیسیم نقطه دسترسی را تغییر دهید.
- ❏ **آیا کارت شبکه با استانداردهای این محصول سازگار است؟** استانداردهای مختلفی از جمله 802.11b، 802.11b، 802.11a و 802.11n و Wi-Fi و Mi-Fi وجود دارد و از امواج الکترومغناطیسی<br>با فر کانسهای مختلفی نیز استفاده می شود.

### **Wi-Fi Direct به اتصال**

<span id="page-25-0"></span>**امکان دسترسی به اینترنت در هنگام اتصال یک محصول به رایانه دارای رابطهای شبکههای مختلف با استفاده از Direct Fi-Wi وجود ندارد**

❏ **آیا کارت شبکه متصل به اینترنت بر روی اولویت پایین تنظیم شده است؟** اگر رایانهای را با استفاده از Wi-Fi Direct (حالت Simple AP) به محصول متصل کنید و از یک اتصال اینترنت کمسرعت استفاده مایید،<br>ممکن است قادر به دسترسی به اینترنت نباشید.

صفحه نمایشWindows Network Connections (اتصالهای شبکه Windows) را مایش دهید.

برای **8.1/8 Windows**: **Desktop) دسکتاپ)**>**Settings) تنظیامت)** ساحر>**Panel Control) پانل کنترل)**را انتخابکردهو سپس **(تغییرتنظیامتکارتشبکه (Change adapter settings**<**(مشاهدهوضعیتووظایفشبکه (View network status and tasks** را انتخاب نمایید

**Network**<**(شبکهواینترنت (Network and Internet**<**(پانلکنترل (Control Panel**<(شروع (Startبرروی :**Windows 7**برای <**(مشاهدهوضعیتووظایفشبکه (View network status and tasks**<**(شبکهوبهاشتراکگذاری مرکز (and Sharing Center settings adapter Change) تغییر تنظیامت کارت شبکه)** کلیک کنید

برای **Vista Windows**: بر روی Start) شروع)>**Panel Control) پانل کنترل)**>**Internet and Network) شبکه و اینترنت)**> **و وضعیت مشاهده (View network status and tasks**<**(اشتراکگذاری به و شبکه مرکز (Network and Sharing Center وظایف شبکه)** > **connections network Manage) مدیریت اتصالهای شبکه)** کلیک کنید

**شبکهواتصالهای (Network and Internet Connections**<**(پانلکنترل (Control Panel**<**(شروع (Start**:**Windows XP**برای **اینترنت)** >**Connections Network) اتصالهای شبکه)**

- **Connection Network Wireless) اتصال شبکه بیسیم)** (xxxxxxxx-DIRECT (کلیک راست کنید و سپس B بر روی **Properties) ویژگیها)** را انتخاب منایید.
- C کلیک کنید. **4 Version Protocol Internet) 4IPv/TCP) (پروتکل اینترنتنسخه4)**را انتخابکردهو سپسبرروی **Properties) ویژگیها)**
	- D بر روی **Advanced) پیشرفته)** کلیک کنید.
- <mark>Automatic metric (معیار خودکار</mark>) را پاک کرده، عدد "100" را در **Internet metric (معیار اینترنت**) وارد کرده و سپس بر روی<br>OK (**تأیید**) کلیک کنید. E**OK) تأیید)** کلیک

```
نکته:
اگر هنوز هم غی توانید به اینترنت متصل شوید، کارهای مشابه مرحله 3 را برای TCP/IPv6) Internet Protocol Version 6 (بروتکل<br>اینترنت نسخه 6) انجام دهید.
```
### **Direct Fi-Wi بهطور ناگهانی قطع میشود**

❏ **آیا رمز عبور Direct Fi-Wi) حالت نقطه دسترسی) تغییر یافته است؟** تنظیمات اتصال را در "DIRECT-xxxxxxxx" ثبت شده در دستگاه خود حذف کنید، "DIRECT-xxxxxxxx" را دوباره انتخاب کر ده و سپس رمز عبور جدید را وارد نمایید. برای کسب اطلاعات بیشتر در مورد حذف تنظیمات، به اسناد ارائه شده به همراه دستگاه خود مراجعه کنید.

❏ **آیا تنظیامت شبکه محصول تغییر یافته است؟**

<span id="page-26-0"></span>تنظیمات شبکه محصول را بررسی کنید. ممکن است روش اتصال شبکه به حالت دیگری بجز حالت نقطه دسترسی تغییر پیدا کرده باشد. برای تغییر روش اتصال به نقطه دسترسی به حالتی دیگر، تنظیمات شبکه محصول را مقداردهی اولیه کنید و سپس دوباره دستگاه و محصول را با استفاده از Wi-Fi Direct به هم متصل نمایید. شما میتوانید تنظیمات شبکه محصول را از صفحه نمایش LCD محصول یا برگه<br>وضعیت شبکه بررسی کنید.

### **اتصال به اترنت**

#### **امکان اتصال به اترنت وجود ندارد**

- ❏ **آیا Fi-Wi در پانل کنترل غیرفعال شده است؟** اگر بر روی فعال تنظیم شده باشد، میتوانید به یک شبکه اترنت متصل شوید. آن را بر روی غیرفعال تنظیم کنید.
- ❏ **آیا هاب، کابل اترنت و غیره در اتصال شبکه اترنت بهدرستی کار میکنند؟** بررسی کنید که محصول روشن باشد و چراغ LED لینک پورت هاب متصل به محصول روشن باشد/چشمک بزند. اگر چراغ LED لینک<br>خاموش است، موارد زیر را امتحان کنید.<br>1. آن را به پورت دیگری وصل کنید.<br>2. آن را به هاب دیگری وصل کنید.
	- ❏ **آیا حالت ارتباطی محصول با هاب یا روتر مطابقت دارد؟**

بررسی کنید که حالت ارتباطی محصول برای هاب یا روتر مناسب باشد. برای تطبیق صحیح حالتهای ارتباطی محصول و هاب/روتر به جدول زیر مراجعه کنید. (حالت ارتباطی پیشفرض محصول خودکار است).<br>درخصوص روش تأیید/تنظیم حالت ارتباطی هاب/روتر، به راهنمای کاربر مراجعه کنید.

درخصوص جزئیات مربوط به حالتهای ارتباطی سازگار با محصول خود، به راهنمای کاربر مراجعه کنید.

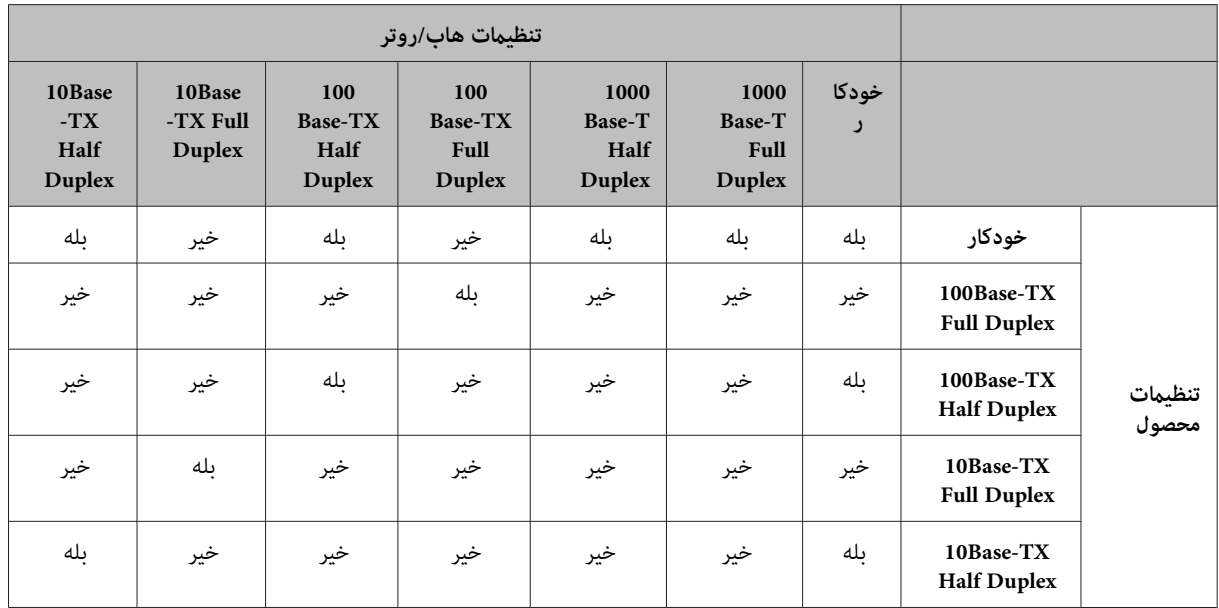

بله: فعال خیر: غیرفعال

### **اتصال به Fi-Wi یا اترنت**

### **امکان اتصال به شبکه وجود ندارد**

- <span id="page-27-0"></span>❏ **آیا پیغام "ترکیبی از آدرس IP و پوشش زیر شبکه نامعتبر است." منایش داده میشود؟** راه مل I: اگر روتر پهنباند (یا نقطه دسترسی) شما از عملکرد DHCP استفاده میکند، تنظیم TCP/IP را طوری انجام دهید که محصول<br>پتواند بهصورت خودکار یک آدرس IP بهدست آورد. راهحل 2: اگر میخواهید آدرس IP محصول را بهصورت دستی تنظیم کنید، برای تنظیم آدرس IP و پوشش زیر شبکه به موارد زیر توجه کنید. 1. آدرس IP روتر پهنباند (یا نقطه دسترسی) متصل به رایانه خود را بررسی کنید. به راهنماي کاربر روتر پهنباند (یا نقطه دسترسی)<br>مراجعه کنید. 2. همه آدرسهای IP در بخشهایی با چهار مقدار عددی نوشته میشوند. در بخش نهایی، یک مقدار عددی منحصر بهفرد را برای محصول خود و در محدوده 1 تا 254 تعیین کنید. (هنگامیکه روتر، سرور DHCP است یا وقتی که سرور DHCP دیگری در شبکه وجود دارد، مقداری را تنظیم کنید که با محدوده آدرس ID اختصاص داده شده توسط سرور DHCP تداخل نداشته باشد.)<br>مثال تنظیم: آدرس IP مربوط به روتر پهنباند: 192.168.1.**1** مثال تنظیم بر روی محصول: 192.168.1.**3** در مورد پوشش زیر شبکه، بهطور معمول 255**.255.255.0** برای شبکههای مقیاس کوچک تنظیم میشود و همه دستگاههای شبکه از این مقدار استفاده میکنند. همچنین، هنگامی که مقدار دروازه تعیین میشود، از همان مقدار بهعنوان آدرس IP جهت روتر بیسیم استفاده کنید.
- ❏ **آیا رایانه شام بیش از یک رابط شبکه دارد؟** ممکن است اسکر قادر به برقراری ارتباط با رایانه دارای چند رابطشبکهنباشد. برای برقراری ارتباط با اسکر، مامی رابط های شبکهروی<br>رایانه خود بهجز رابط متصل به اسکر را غیرفعال کنید.
	- ❏ **در هنگام استفاده از IP/TCP، آیا رایانه و محصول میتوانند با هم ارتباط برقرار کنند؟** بررسی کنید که اتصال برقرار شده باشد. نگاه کنید به ["فرمان](#page-22-0) [Ping](#page-22-0) "در [صفحه](#page-22-0) .23
- ❏ **در هنگام استفاده از IP/TCP، آیا آدرس IP برای محیط شام بهدرستی تنظیم شده است؟** تنظیمات کارخانه به این صورت در دسترس نیست. برای استفاده از این آدرس IP، یک بار آن را حذف کنید و دوباره همان آدرس را وارد<br>غایید. آدرس IP محصول را به تناسب محیط خود تغییر دهید.

### **آدرس IP تغییر میکند**

❏ **آیا تنظیم IP/TCP در پانل کنترل طوری تنظیم شده تا آدرس IP بهصورت خودکار بهدست آورده شود؟** اگر این تنظیم خودکار باشد، هر بار که روتر روشن میشود آدرس IP تغییر میکند. در هنگام استفاده از تنظیمات خودکار، ترتیب روشن شدن را مشخص کنید یا همیشه محصول را روشن نگهدارید. تنظیم خودکار در هنگام تنظیم پورت محصول با استفاده از EpsonNet<br>Print (در Windows) یا چاپ Bonjour (در Mac OS X) در دسترس است.

# **مشکلات چاپ**

### **رایانه متصل به Fi-Wi**

- **منیتواند چاپ در شبکه را انجام دهد**
- ❏ **آیا تنظیامت اتصال شبکه صحیح است؟** برای مشاهده جزئیات بیشتر در مورد مشکلات مربوط به تنظیامت اتصال شبکه به "مشکلات [راهاندازی" در](#page-24-0) صفحه 25 مراجعه کنید.
- ❏ **آیا محصول بهدرستی به نقطه دسترسی (روتر بیسیم و غیره) متصل است؟** اگر قطع است، موارد زیر را بررسی کنید.<br>نقطه دسترسی (روتر بیسیم و غیره) روشن باشد.<br>تنظیمات Wi-Fi با نقطه دسترسی هدف (روتر بیسیم و غیره) مطابقت داشته باشد.
- <span id="page-28-0"></span>❏ **آیا ارتباط بیسیم قطع یا مختل شده است؟** اگر قطع شده است، محصول را مجدداً راهاندازی کنید. برای مشاهده جزئیات بیشتر درمورد پانل کنترل نگاه کنید به "متصل کردن محصول<br>به [شبکه](#page-11-0) Wi-Fi بهطور [دستی" در](#page-11-0) صفحه 12.
- ❏ **آیا یک عملکرد جداکننده محرمانگی بر روی نقطه دسترسی (یا روتر بیسیم) شام فعال شده است؟** اگر عملکرد جداکننده محرمانگی فعال شده باشد، میتوانید از رایانه، گوشی هوشمند یا تبلت بر روی شبکه چاپ را انجام دهید زیرا این عملکرد ارتباطات بین این دستگاهها را مسدود میکند. عملکرد جداکننده محرمانگی را بر روی نقطه دسترسی (یا روتر بیسیم) غیرفعال کنید. برای کسب اطلاعات بیشتر در مورد ایجاد یا بررسی تنظیمات، به دفترچه راهنمای ارائه شده به همراه نقطه دسترسی (یا روتر<br>بی،سیم) خود مراجعه کنید.

### **رایانه متصل به اترنت**

#### **چاپ کردن کند بوده یا انتهای دادهها حذف میشود**

❏ **آیا حالتهای ارتباطی (duplex half/duplex full (محصول و هاب متصل با هم مطابقت دارند؟** حالت سرعت خط ارتباطی پیش فرض کارخانه جهت محصول خودکار است. اگر حالت ارتباطی هاب ثابت باشد، بین حالت های ارتباطی<br>محصول و هاب عدم تطابقی رخ میدهد و سرعت چاپ بسیار کند میشود یا انتهای دادهها با توجه به امّام زمان حذف میشود.

### **رایانه متصل به Fi-Wi یا اترنت**

#### **چاپ کردن کند بوده یا انتهای دادهها حذف میشود**

❏ **آیا پورت چاپگر بهدرستی راهاندازی شده است؟** برای بررسی پورت چاپگر مراحل زیر را دنبال کنید (جهتWindows). .1 **Desktop) دسکتاپ)**>**Settings) تنظیامت)** ساحر>**Panel Control) پانل کنترل)** را انتخاب کرده و سپس **and devices View printers) مشاهده دستگاهها و چاپگرها)** را انتخاب منایید (برای 8 Windows(. **Devices and Printers** - **(صدا و سختافزار (Hardware and Sound**- **(کنترل پانل (Control Panel** - (شروع (start روی بر **(دستگاهها و چاپگرها)** کلیک کنید (برای 7 Windows(. بر روی start) شروع) - **Panel Control) پانل کنترل)** -**Sound and Hardware) سختافزار و صدا)** - **Printers) چاپگرها)** کلیک کنید (برای Windows Vista). **Printers**-**(سایرسختافزارها چاپگرهاو (Printers and Other Hardware**-**(کنترل پانل (Control Panel**-**(شروع (Start**برروی and Faxes (چاپگرها و فکسها) کلیک کنید (برای Windows XP).<br>2. بر روی آیکون محصول خود راست کلیک کنید.<br>3. Printer properties (ویژگیهای چاپگر) (Windows 8/7) یا Properties (ویژگیها) (Windows Vista/XP) را انتخاب کنید.<br>4. زبانه P

### **گوشی هوشمند یا تبلت**

<span id="page-29-0"></span>**اگرچهدستگاهیککار چاپچندصفحهای را با استفادهازAirPrint ارسال میکند، اما چاپگرتنها آخرین صفحه را چاپ میمناید**

❏ **آیا دستگاه دارای x4. iOS است؟** چاپگرهای سازگاربا AirPrint دستگاههای دارای x5. iOS یا نسخههای بالاتررا پشتیبانی میکنند. در هنگاماستفادهازAirPrint برای چاپ کردن، از iOS 5.x یا نسخههای بالاتر استفاده کنید. ممکن است چاپگر نتواند با iOS 4.x چاپ صحیح را انجام دهد. اگر از iOS 4.x استفاده میکنید، سیستم عامل را به iOS 5.x یا نسخههای بالاتر ارتقا دهید. برای ارتقا دادن سیستم عامل، به وب سایت Apple مراجعه کنید.

## **مشکلات اسکن**

### **اتصال به Fi-Wi یا اترنت**

### **امکان باز کردن، تنظیم یا اسکن کردن با Scan EPSON وجود ندارد**

- ❏ **تست اتصال موفقیتآمیز بود؟** اگر ناموفق بوده است، بررسی کنید که شبکه هیچ مشکلی نداشته باشد.
- ❏ **آیا آدرس IP بهدرستی بر روی رایانه تنظیم شده است؟** جهت مشاهده جزئیات مربوط به تنظیامت شبکه مانند آدرس IP، نگاه کنید به "مشکلات [راهاندازی" در](#page-24-0) صفحه .25
- ❏ **آیا ارتباط قطع شده است؟** اگر در هنگام راهاندازی EPSON Scan ارتباط قطع شده است از EPSON Scan خارج شوید و مدتی بعد آن را مجدداً راهاندازی کنید. اگر<br>امکان راهاندازی مجدد EPSON Scan وجود ندارد، محصول را خاموش و روشن کنید، سپس دوباره امتحان نمایید. گزینه Timeout Setting (**تنظیم وقفه زمانی**) را در EPSON Scan Settings (**تنظیمات EPSON Scan)** بررسی کنید. برای مشاهده<br>حزئیات پیشتر، به راهنمای EPSON Scan مراجعه کنید.
- ❏ **آیا عملکرد فایروال در XP Windowsیا نسخههای بالاتر، یا نرمافزار امنیتی تجاری فعال است؟** اگر عملکرد فایروال فعال باشد، ممکن است جستجو در EPSON Scan Settings (**تنظیمات EPSON Scan)** کار نکند. در این صورت بر مستقیامً آدرس IP را وارد کنید. روی **Settings Scan EPSON) تنظیامت Scan EPSON (**-**) افزودن)Add** -**) آدرس را وارد کنید) address Enter** کلیک کرده <sup>و</sup>
	- ❏ **آیا در حال اسکن اندازه بزرگ با وضوح بالا هستید؟** اگر سندی با اندازه بزرگ با وضوح بالا اسکن میشود، ممکن است خطای ارتباطی رخ دهد. اگر اسکن کار نمیکند، وضوح را پایین<br>پاورید.

#### **ندارد وجود) WSD) Scan to PC امکان**

❏ **آیا یک رایانه سازگار با WSD به شبکه متصل است؟** عملکرد WSD) Scan to PC فقط برای رایانههای دارای Windows 8/7/Vista نسخه انگلیسی در دسترس است. مطمئن شوید که یک<br>رایانه دارای Windows 8/7/ Vista نسخه انگلیسی به اسکنر موجود در همان شبکه متصل باشد.

# **مشکلات مختص به سیستم عامل**

### **جدول عملکرد 6IPv4/IPv**

<span id="page-30-0"></span>عملکردهای موجود بسته به سیستم عامل رایانه متفاوت هستند. برای مشاهده جزئیات بیشتر، به جدول زیر مراجعه کنید.

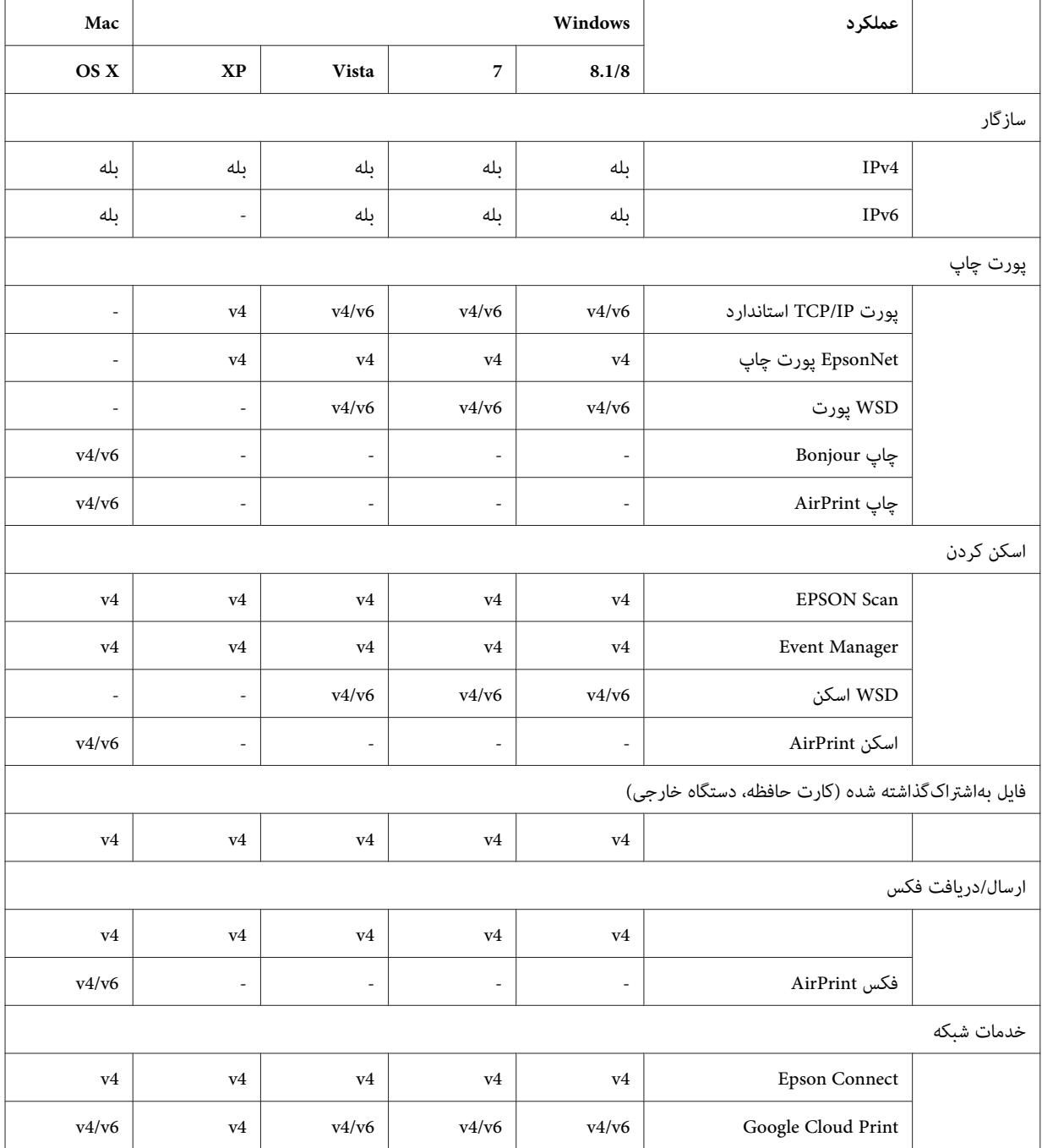

v4=IPv4، v6=IPv6

### **Mac OS X**

### **چاپگر در Printer Add ظاهرمنیشود**

- <span id="page-31-0"></span>❏ **آیا درایور چاپگر نصب شده است؟** درایور چاپگر را نصب کنید. برای مشاهده جزئیات مربوط به راهاندازی نرمافزار، نگاه کنید به ["X OS Mac](#page-10-0) ["](#page-10-0)در [صفحه](#page-10-0) .11
	- ❏ **آیا خدمات شبکه در بالای فهرست شبکه است؟**

اگر هم خدمات شبکه سیمی و هم شبکه بیسیم بر روی رایانه شما فعال باشد، ممکن است رایانه قادر به پیدا کردن چاپگر نباشد.<br>در این حالت، برای تنظیم خدمات شبکه که میخواهید در بالای فهرست از آنها استفاده کنید، دستورالعملهای زیر را د

- -
	-
- ❏ **آیا تنظیامت شبکه بر روی رایانه پیکربندی شده است؟** تنظیامت بسته به پروتکل متفاوت هستند. مورد زیر را امتحان کنید: تنظیمشدهاند رابازکنیدوبررسیکنیدکهآیاآدرسها**System Preferences** - **Network** - **Advanced** - **TCP/IP:EPSON TCP/IP** یا یک آدرس IP صحیح متفاوت با تنظیم کارخانه بر روی رابط شبکه محصول تنظیم شده است یا نه. نگاه کنید به "مشکلات راهاندازی" در<br>[صفحه](#page-24-0) 25.

### **امکان توقف چاپ وجود ندارد، با اینکه کار چاپ از رایانه لغو شده است**

- ❏ **آیا کار چاپ از یک رایانه شبکه دارای x10.6.v X OS Mac ارسال شده است؟** اگر تمام شرایط زیر در مورد محیط شما صدق کند، نمیتوانید چاپ را از رایانه متوقف کنید.<br>- محصول از AirPrint پشتیبانی میکند.<br>- کار چاپ از یک رایانه متصل به شبکه دارای Mac OS X v10.6.x ارسال شده باشد.<br>- در تنظیمات Bonjour جهت W اگر میخواهید چاپ را با استفاده از رایانه متوقف کنید، تنظیمات زیر را انجام دهید.<br>1. Web Config را باز کنید.<br>2. Web Config را در منوی کشویی Top Priority Protocol انتخاب کرده، سپس بر روی OK کلیک کنید.<br>4. اگر Port9100 را در م
	- -
	-
- -
	-

#### **امکان چاپ برچسب DVD/CD از برنامه Epson وجود ندارد**

❏ **آیا نام محصول Epson را در منوی Use انتخاب کردهاید؟**

اگر محصول خود را با استفاده از پروتکل Bonjour به یک شبکه متصل میکنید، نام محصول Epson خود را در منوی Use در درایور انتخاب<br>*ه*ایید. در غیر اینصورت بعضی از عملکردهای برنامههای Epson در دسترس نخواهند بود.

### **iOS**

<span id="page-32-0"></span>**اگرچهدستگاهیککار چاپچندصفحهای را با استفادهازAirPrint ارسال میکند، اما چاپگرتنها آخرین صفحه را چاپ میمناید**

❏ **آیا دستگاه دارای x4. iOS است؟** چاپگرهای سازگاربا AirPrint دستگاههای دارای x5. iOS یا نسخههای بالاتررا پشتیبانی میکنند. در هنگاماستفادهازAirPrint برای چاپ کردن، از iOS 5.x یا نسخههای بالاتر استفاده کنید. ممکن است چاپگر نتواند با iOS 4.x چاپ صحیح را انجام دهد. اگر از iOS 4.x استفاده میکنید، سیستم عامل را به iOS 5.x یا نسخههای بالاتر ارتقا دهید. برای ارتقا دادن سیستم عامل، به وب سایت Apple مراجعه کنید.

### **Android**

**امکان دسترسی به اینترنت در هنگام متصل کردن محصول با استفاده از حالت نقطه دسترسی Fi-Wi Direct وجود ندارد**

❏ **آیا از یک نسخه قدیمی iPrint Epson استفاده میکنید؟** در هنگام چاپ از دستگاه Android با استفاده از حالت نقطه دسترسی Direct Fi-Wi، از آخرین نسخه iPrint Epson استفاده کنید.

# **مشکلات نرمافزار**

## **کادر محاوره اتصال دایل آپ در هنگام چاپ با Print EpsonNet ظاهر میشود**

❏ **آیا اتصال به اینترنت با استفاده از اتصال دایل آپ انجام شده است؟** بعد از بستن این کادر محاوره چاپ بهطور معمول به پایان میرسد، اما این پیغام هر بار بعد از بالا آمدن Windows در زمان چاپ ظاهر<br>میشود. با استفاده از LAN به اینترنت وصل شوید یا شبکه دایل آپ را بهطور دستی باز کنید.

### **رفع انسداد نرمافزار Epson**

❏ **آیا بر روی دکمه Blocking Keep) مسدود ماندن) در صفحهمنایش Firewallکلیک کردهاید؟** اگر بر روی دکمه **Keep Blocking (مسدود ماندن**) در پنجره هشدار امنیتی Windows در حین یا بعد از نصب نرمافزار Epson کلیک<br>کردهاید، برای رفع انسداد نرمافزار Epson مراحل زیر را انجام دهید.

<mark>Desktop (دسکتاپ) > Settings (تنظیمات)</mark> ساحر > Control Panel (<mark>پانل کنترل</mark>) را انتخاب کرده و سپس<br>Sys (<mark>سیستم و امنیت</mark>) را انتخاب <sub>ن</sub>مایید. را انتخاب **امنیت) سیستم و ) System and Security** :Windows 8 برای A

**<sup>و</sup> امنیت)** کلیک کنید. برای7 Windows: بررویStart) شروع)>**Panel Control) پانلکنترل)**کلیککردهوسپسبرروی**Security and System) سیستم**

برای Vista Windows: برروی Start) شروع)>**Panel Control) پانل کنترل)**کلیککردهو سپسبرروی **Security) امنیت)**کلیک کنید.

**امنیت)** کلیک کنید. برای XP Windows: برروی **Start) شروع)**>**Panel Control) پانل کنترل)**کلیککردهو سپس برروی **Center Security) مرکز**

<span id="page-33-0"></span>را**)Windows عبورازفایروال بهیکبرنامهبرای اجازهدادن (Allow an app through Windows Firewall** :Windows 8 .کنید انتخاب B برای

**Windows (**کلیک کنید. برای 7 Windows: بر روی **Firewall Windows through program a Allow) اجازه دادن به یک برنامه برای عبور از فایروال**

برای Windows Vista: بر روی Allow a program through Windows Firewall (ا**جازه دادن به یک برنامه برای عبور از فایروال**<br>Windows) کلیک کنید.<br>برای Windows XP: بر روی Windows Firewall (**دیوار آتشین**) کلیک کنید.

انتخاب کنید. 8 Windows:**settings Change) تغییرتنظیامت)**را انتخابکردهوسپس**app another Allow) دادناجازهبهبرنامهدیگر)**را برای 7 Windows: بر روی **program another Allow) دادن اجازه به برنامه دیگر)** کلیک کنید. <sup>C</sup> برای

برایVista Windows: بررویزبانه**Exceptions) موارداستثناء)**کلیککردهوسپسبرروی**Program Add) افزودنبرنامه)**کلیک کنید.

برای XP Windows: برروی زبانه**Exceptions) موارداستثناء)**کلیککردهو سپسبرروی**Program Add) افزودن برنامه)**کلیک کنید.

**نکات مربوط به کاربران Windows Vista:**<br>بر روی Change settings (ت**غییر تنظیمات**) کلیک کنید، البته اگر نمی،توانید زبانه Exceptions (موارد استثناء) را پیدا کنید.

افزار Epson را از فهرست انتخاب کنید و سپس **Add) افزودن)** را (جهت 8/7) یا **OK) تأیید)** را (جهت XP/Vista (انتخاب مایید.  $\vert 4$ 

یا جهت Vista(، **پورت)** ( **برنامه یا ) Programs or port** 7 **های و قابلیتهای مجاز)** (جهت  **(برنامه programs and features** T - تأیید کنید که کادر نرم|فزار Epson در Allow apps and features (ا**جازه دادن به برنامهها و قابلیتها**) (جهت 8)، Allowed<br>Programs or port (برنامه های و قابلیتهای مجاز) (جهت 7)، Programs or port (برنامه یا پورت) (جهت Vista)

**مشکلات دیگر**

### محصول *نی* تواند خدمات شبکه را راهاندازی کند یا بهطور ناگهانی نی تواند از خدمات شبکه استفاده <del>ن</del>ماید

❏ **آیا گواهی روت محصول منقضی شده است؟** اگر گواهی روت محصول منقضی شده است، پیغامی حاکی از نیاز به تجدید گواهی روت در Web Config یا بر روی صفحه نمایش محصول مایش داده میشود. از مرورگر برای دسترسی به Web Config محصول از رایانه یا گوشی هوشمند خود بر روی همان شبکه محصول<br>استفاده کنید و سپس گواهی روت را بهروزرسانی نمایید.<br>برای مشاهده جزئیات مربوط به نحوه دسترسی به Web Config محصول

# <span id="page-34-0"></span>**کپیرایتها و مجوزهای مربوط به قابلیتهای شبکه**

# **کپیرایتها، علائم تجاری و مجوزها**

هستند. Microsoft Corporation مالائم تجاری ثبت شده Microsoft Corporation هستند. Microsoft

Apple، Mac OS، OS X، Bonjour، و Macintosh علائم تجاری Apple Inc. ثبت شده در ایالات متحده و سایر کشورها محسوب میشوند.<br>AirPrint یک علامت تجاری Apple Inc. است.

Madroid™ و Google Cloud Print™ و Google Cloud Print™<br>®Wi-Fi Alliance و Wi-Fi®، Wi-Fi Alliance علائم تجاری ثبت شده Wi-Fi Alliance هستند. ،™Wi-Fi Direct<br>Wi-Fi Protected Setup™ ، و WPA2™ علائم تجاری Wi-Fi Alliance هستند.

.است محفوظ حقوق کلیه .Copyright 2014 Seiko Epson Corporation

### **Info-ZIP copyright and license**

This is version 2007-Mar-4 of the Info-ZIP license. The definitive version of this document should be available at ftp:// ftp.info-zip.org/pub/infozip/license.html indefinitely and a copy at

<http://www.info-zip.org/pub/infozip/license.html>.

Copyright © 1990-2007 Info-ZIP. All rights reserved.

For the purposes of this copyright and license, "Info-ZIP" is defined as the following set of individuals:

Mark Adler, John Bush, Karl Davis, Harald Denker, Jean-Michel Dubois, Jean-loup Gailly, Hunter Goatley, Ed Gordon, Ian Gorman, Chris Herborth, Dirk Haase, Greg Hartwig, Robert Heath, Jonathan Hudson, Paul Kienitz, David Kirschbaum, Johnny Lee, Onno van der Linden, Igor Mandrichenko, Steve P. Miller, Sergio Monesi, Keith Owens, George Petrov, Greg Roelofs, Kai Uwe Rommel, Steve Salisbury, Dave Smith, Steven M. Schweda, Christian Spieler, Cosmin Truta, Antoine Verheijen, Paul von Behren, Rich Wales, Mike White.

This software is provided "as is," without warranty of any kind, express or implied. In no event shall Info-ZIP or its contributors be held liable for any direct, indirect, incidental, special or consequential damages arising out of the use of or inability to use this software.

Permission is granted to anyone to use this software for any purpose, including commercial applications, and to alter it and redistribute it freely, subject to the above disclaimer and the following restrictions:

1. Redistributions of source code (in whole or in part) must retain the above copyright notice, definition, disclaimer, and this list of conditions.

2. Redistributions in binary form (compiled executables and libraries) must reproduce the above copyright notice, definition, disclaimer, and this list of conditions in documentation and/or other materials provided with the distribution. The sole exception to this condition is redistribution of a standard UnZipSFX binary (including SFXWiz) as part of a self-extracting archive; that is permitted without inclusion of this license, as long as the normal SFX banner has not been removed from the binary or disabled.

#### **کپیرایتها و مجوزهای مربوط به قابلیتهای شبکه**

<span id="page-35-0"></span>3. Altered versions--including, but not limited to, ports to new operating systems, existing ports with new graphical interfaces, versions with modified or added functionality, and dynamic, shared, or static library versions not from Info-ZIP--must be plainly marked as such and must not be misrepresented as being the original source or, if binaries, compiled from the original source. Such altered versions also must not be misrepresented as being Info-ZIP releases--including, but not limited to, labeling of the altered versions with the names "Info-ZIP" (or any variation thereof, including, but not limited to, different capitalizations), "Pocket UnZip," "WiZ" or "MacZip" without the explicit permission of Info-ZIP. Such altered versions are further prohibited from misrepresentative use of the Zip-Bugs or Info-ZIP e-mail addresses or the Info-ZIP URL(s), such as to imply Info-ZIP will provide support for the altered versions.

4. Info-ZIP retains the right to use the names "Info-ZIP," "Zip," "UnZip," "UnZipSFX," "WiZ," "Pocket UnZip," "Pocket Zip," and "MacZip" for its own source and binary releases.

**مجوز نرمافزار منبع باز**

این محصول چاپگر شامل برنامههای نرمافزار منبع باز است. اطلاعات کامل در مورد مجوز نرمافزار منبع باز در پوشه Manual بر روی دیسک<br>نرمافزار موجود است.